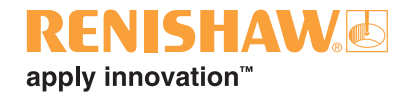

# **FixtureBuilder**

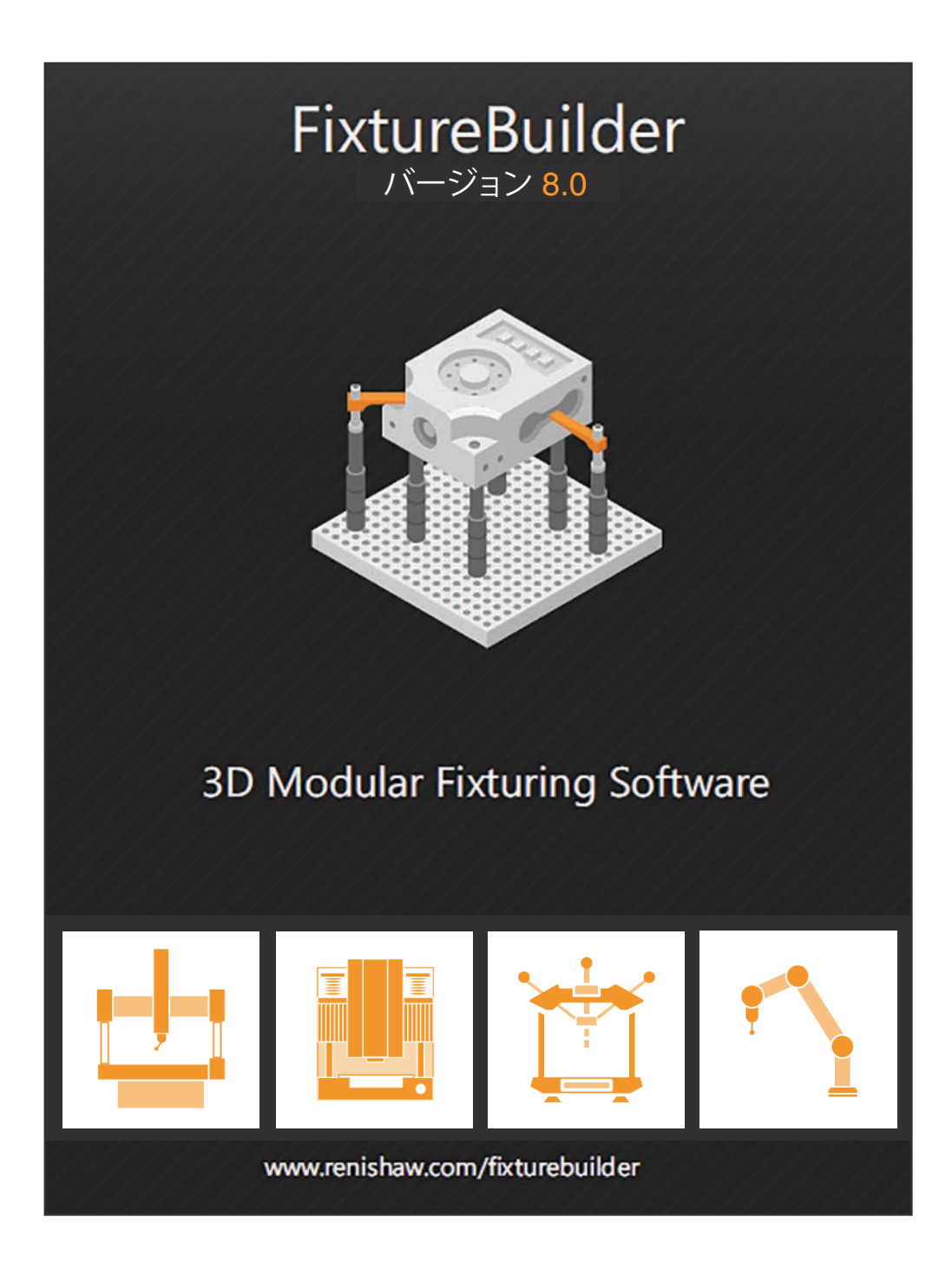

© 2015-2021 Renishaw plc. 無断転用禁止。

レニショーの書面による許可を事前に受けずに、本文書の全部 または一部をコピー、複製、その他のいかなるメディアへの変 換、その他の言語への翻訳をすることを禁止します。

#### **商標について**

RENISHAW および RENISHAW ロゴに使用されているプロー ブシンボルは、英国およびその他の国における Renishaw plc の登録商標です。apply innovation、QuickLoad ならびにレニ ショー製品および技術の商品名および名称は、Renishaw plc およびその子会社の商標です。

本文書内で使用されているその他のブランド名、製品名は、各 々の所有者の商品名、標章、商標、または登録商標です。

SmartSnap<sup>®</sup> および TriBall<sup>®</sup> は IronCAD 社の登録商標です。

WinZip は Corel 社の登録商標です。

#### **お断り**

レニショーでは、本書作成にあたり細心の注意を払っておりま すが、誤記等により発生するいかなる損害の責任を負うもので はありません。

#### **レニショー製品の変更**

Renishaw plc は、販売済みまたは配布済み装置への変更の義 務を生じることなく、ハードウェアやソフトウェアに改良、変更、 修正を加える権利を有します。

#### **保証**

Renishaw plc は、関連するレニショー発行文書に記載のとおり に動作させている場合に限り、製品について保証します。

Renishaw plc. イングランドおよびウェールズにおいて登録。

会社登録番号: 1106260

登録事務所: New Mills, Wotton-under-Edge, Gloucestershire, GL12 8JR, UK

レニショーパーツ No.: H-1000-9867-03-A 初版発行: 2016 年 6 月 改定: 2021年12月

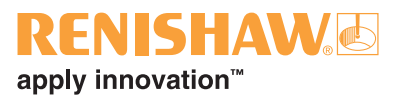

# 目次

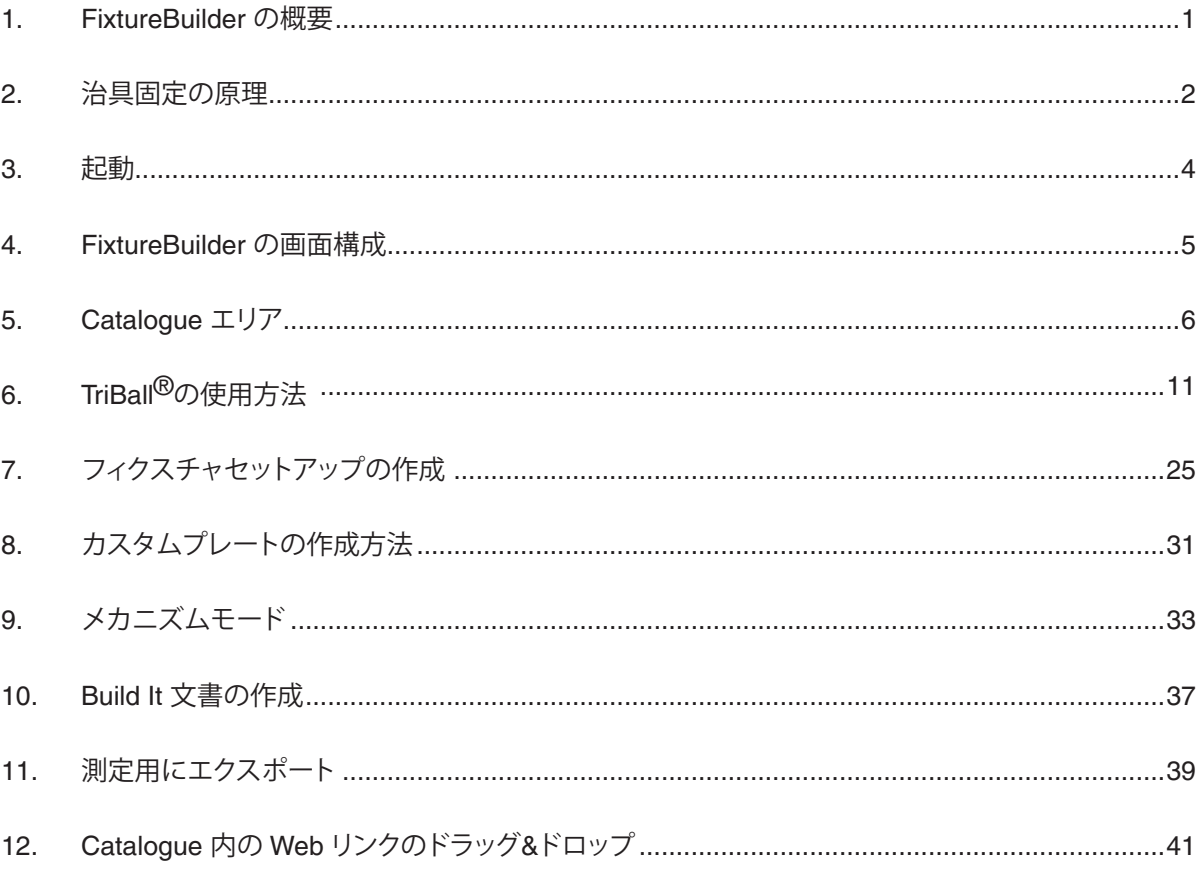

**FixtureBuilder ユーザーガイド**

本ページは意図的に空白にしています。

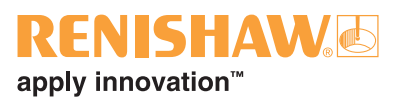

## <span id="page-4-0"></span>**1. FixtureBuilder の概要**

FixtureBuilder は、フィクスチャのセットアップを作成、編集、文書化するための 3D CAD パッケージです。 オフライン環境でプログラミングできるよう、エクスポートすることもできます。ソフトウェアプロバイダ IronCAD で構成されています。下記を含んだ Build It 文書を自動生成することもできます。

- フィクスチャのセットアップ手順
- フィクスチャセットアップ後のイメージのプレビュー
- コンポーネント一覧 (セットアップ構築時やフィクスチャコンポーネント発注時の参考用)

**注:** 本ソフトウェアを使用するには、治具の固定原理の理解と、レニショーフィクスチャ製品の基礎知識が 必要です。

サポートが必要な場合は、下記までご連絡ください。

**[japan@renishaw.com](mailto:japan%40renishaw.com)**

## <span id="page-5-1"></span><span id="page-5-0"></span>**2. 治具固定の原理**

治具の固定には、固定の原理が重要です。固定の原理を守ることで、パーツの固定が安定し、繰り返し精度 の高い測定ができるようになります。

#### **3-2-1 の原理**

治具固定する際に常に核となる原理は、下記のとおりです。

- 1. Z 軸を 3 点で支える (第 1 データム)
- 2. Y 軸を 2 点で固定する (第 2 データム)
- 3. X 軸を 1 点で固定する (第 3 データム)

まず、パーツは 3 点の接触点で支える必要があります (緑の支持棒)。3 点で支えることで、パーツが Z 方向 に動かなくなります。

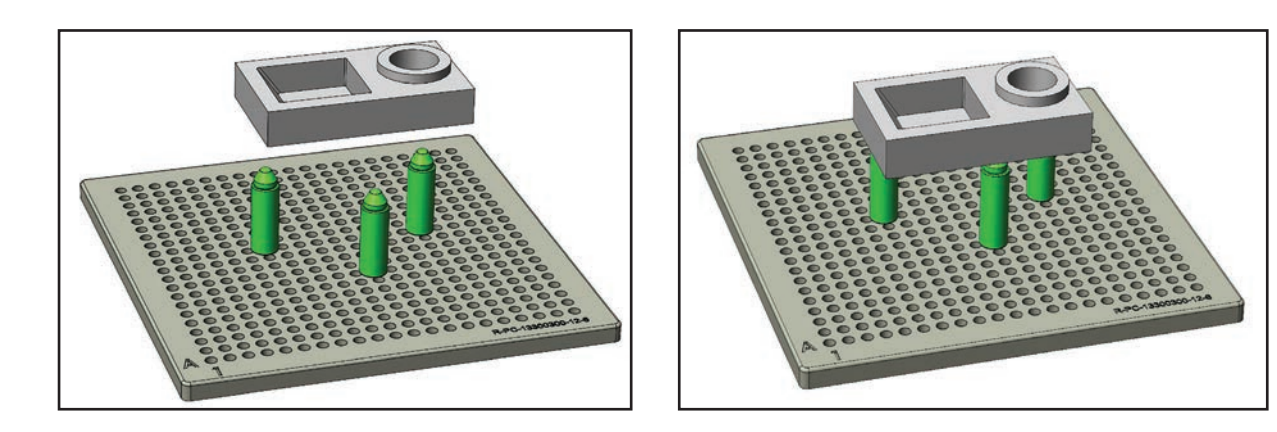

**注:** 大型かつ重量のあるパーツの場合は、3 点以上を用いても問題ありません。

次に、横移動や回転を抑えるために、X 軸および Y 軸方向に固定します。まず Y 軸方向を 2 点の接触点 (青の支持棒)、最後に X 軸方向を 1 点の接触点 (赤の支持棒) で固定します。

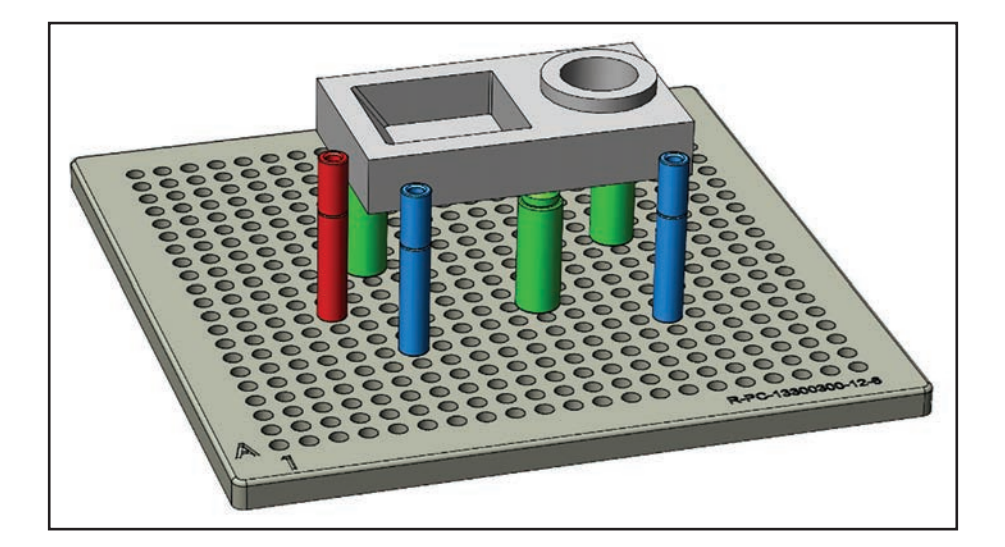

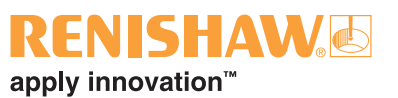

### **クランプ**

クランプすることで、パーツが測定中に動かなくなります。

クランプは、支持棒の上から行うことを推奨します。支持棒の上からクランプすることで、クランプが原因 でパーツがゆがむのを抑えられるだけでなく、基準面へしっかりと押し付けることができるためです。

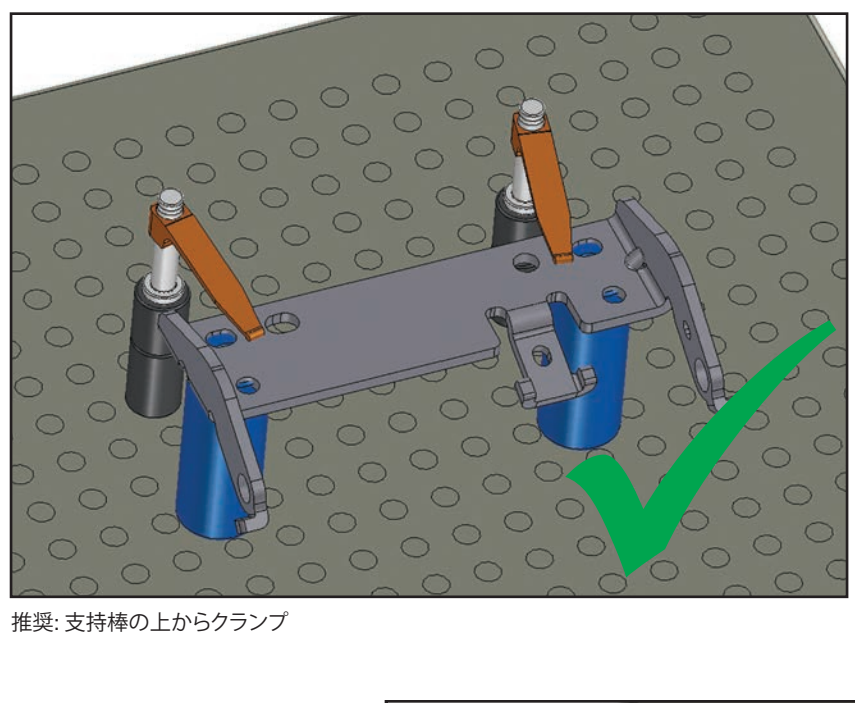

推奨: 支持棒の上からクランプ

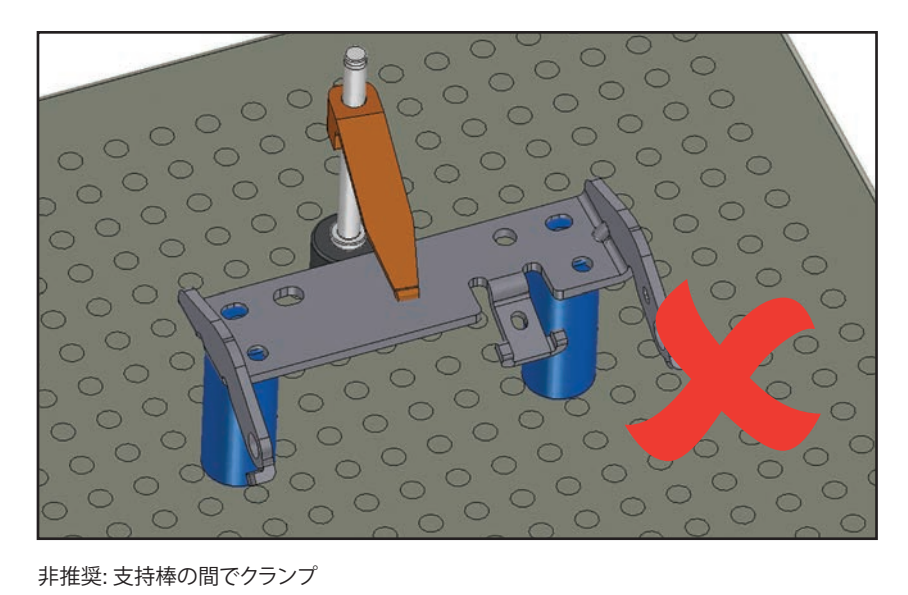

非推奨: 支持棒の間でクランプ

#### **調節機能**

**注:** 調節式コンポーネントは、セットアップを再構築する際のずれの原因になるため、使用数をできるだけ 少なくしてください。

調節式コンポーネントは、測定対象のパーツに最適なセットアップを構築するのに便利です。ただし、 セットアップを頻繁に分解し再構築する場合は、使用数をできるだけ少なくすることを推奨します。調節式 コンポーネントは、適切な位置に正確に再配置することが難しいためです。なお、高さ調節スタンドは、 高さをノギスで確認し記録しておけば問題ありません。

## <span id="page-7-0"></span>**3. 起動**

FixtureBuilder はデスクトップアイコンから起動できます。

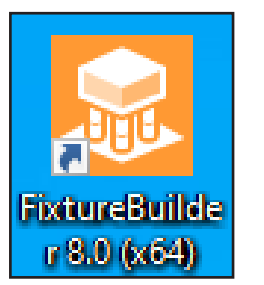

2 種類の選択肢が表示されます。

- 1. Scene を新規作成するには、[New] の下のアイコンをクリックします。
- 2. 既存の FixtureBuilder ファイルを参照して開くには、[Open] の下のアイコンをクリックします。

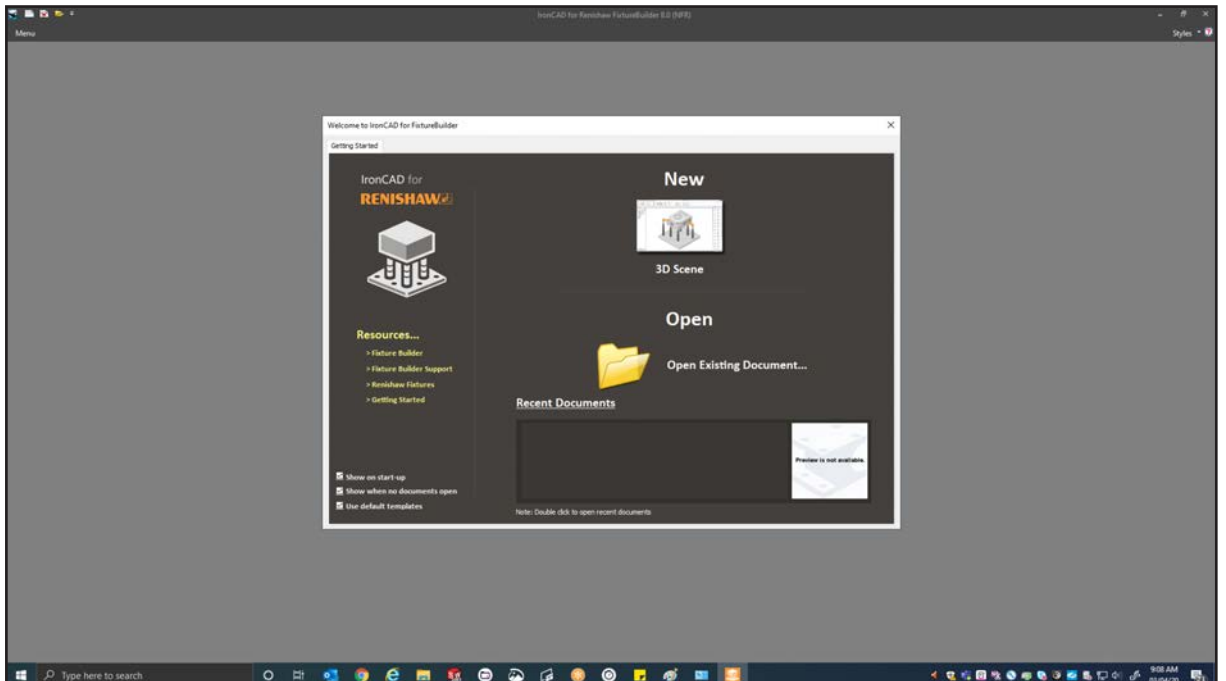

## **RENISHAW**S apply innovation™

## <span id="page-8-0"></span>**4. FixtureBuilder の画面構成**

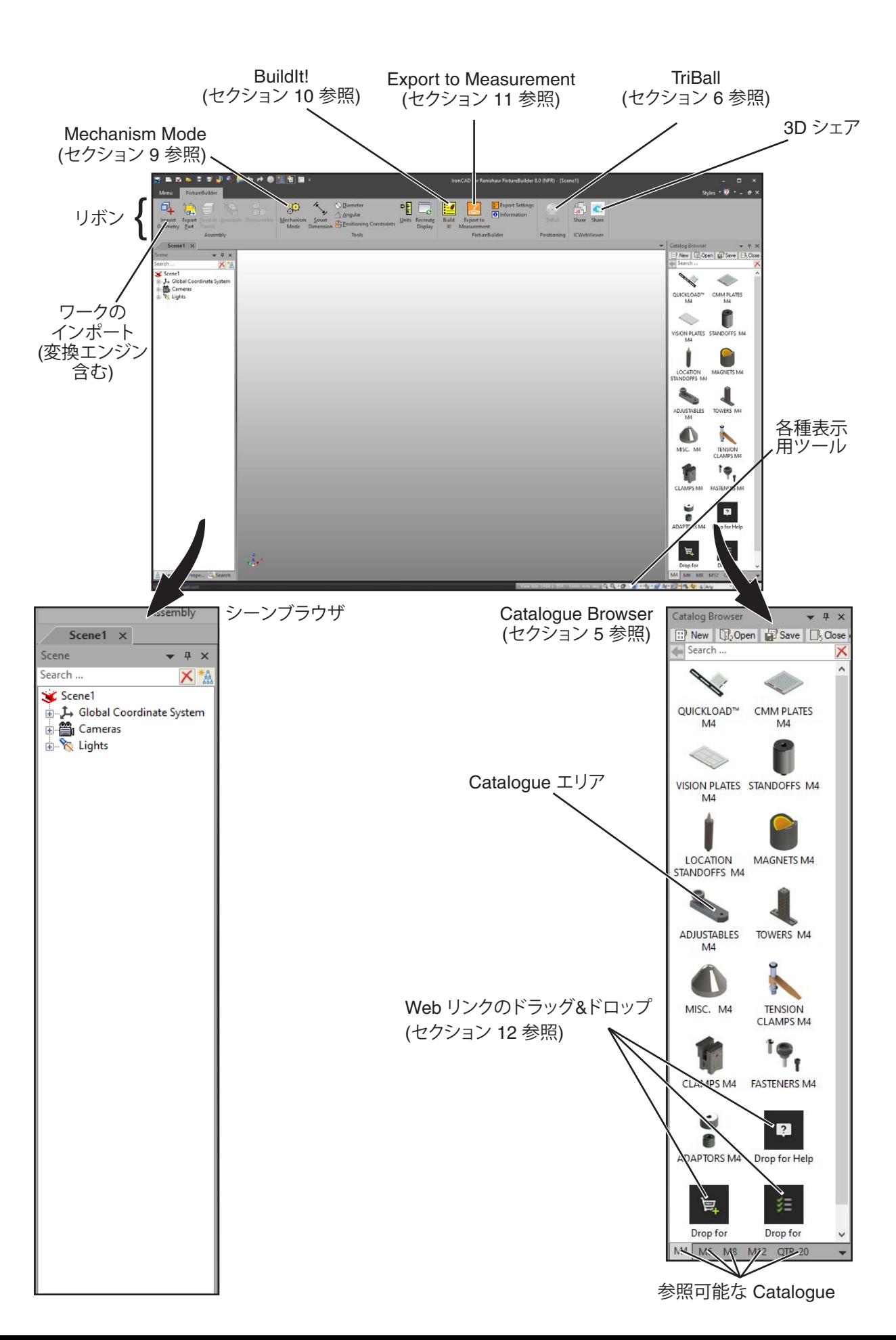

# <span id="page-9-0"></span>**5. Catalogue エリア**

Catalogue エリアには、モジュラ式フィクスチャコンポーネントがすべて表示されます (ねじ径 M4、M6、 M8、M12 および ¼-20 (QTR-20))。カテゴリの切替えは、下図のように、Catalogue エリア下部のタブを クリックして行います。

**注:** ベースプレートに合ったねじ径のコンポーネントを必ず使用してください。ねじ径が合っていないと、 オートスナップ機能が動作しません (例: M4 のプレートには M4 コンポーネントを使用)。

各 Catalogue の詳細 (クランプ、調節式コンポーネント、支持棒など) を見るには、Catalogue のアイコンを ダブルクリックしてカタログセットを開きます。戻るには、Catalogue エリア上部の 图をクリックします。

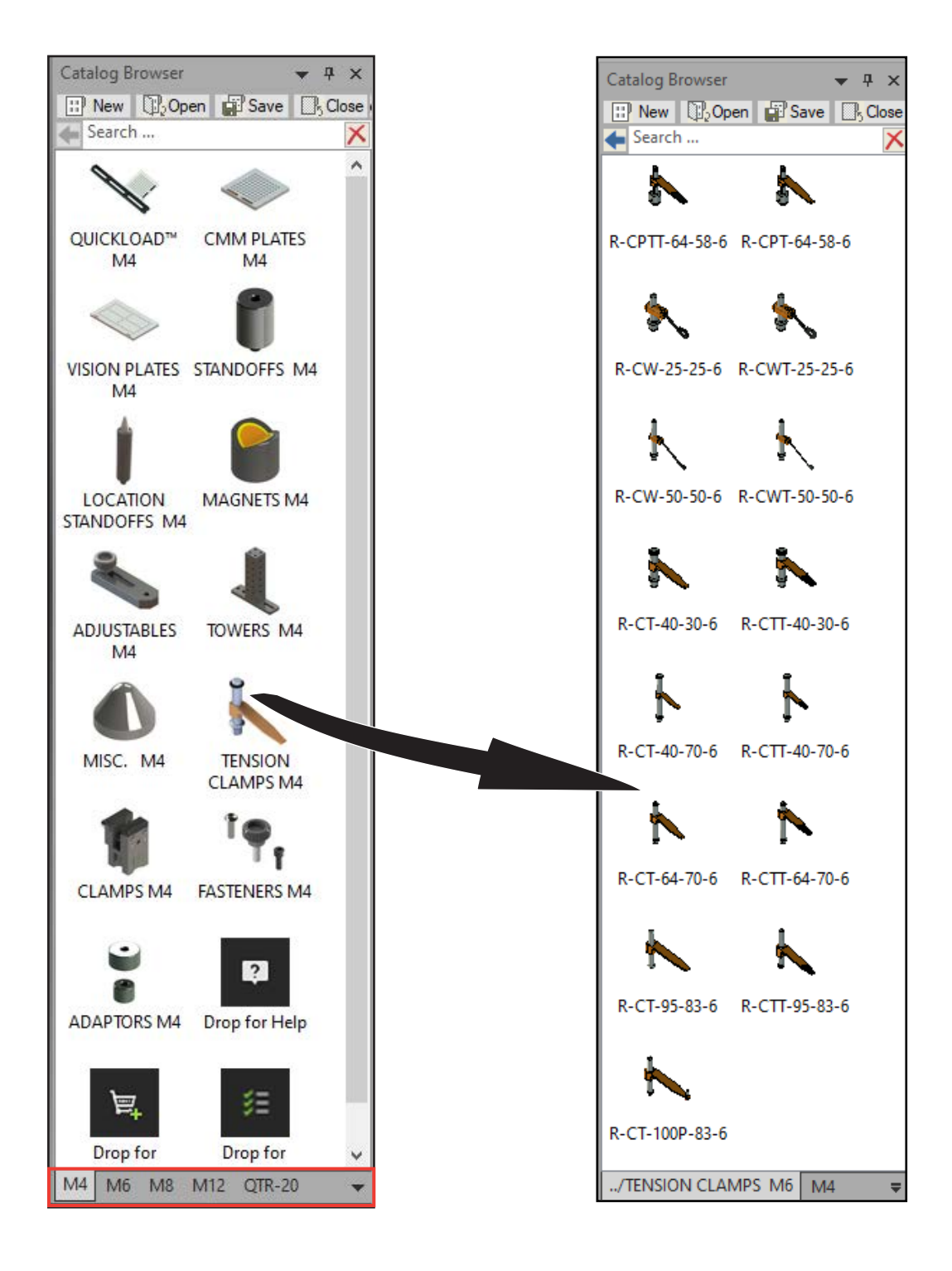

 $6$ 

## **ENISHAW&** apply innovation<sup>™</sup>

Catalogue エリアは任意のコンポーネントでカスタマイズできます (購入したパーツに合わせて カスタマイズ、など)。Catalogue を新規作成にするには、Catalogue エリアで [New] をクリックします。 新しい Catalogue が右側に開きます。

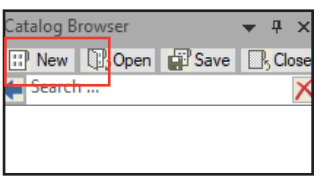

新しい Catalogue に追加するには、追加したいコンポーネント (デフォルトの FixtureBuilder の Catalogue 内) を右クリックして、新しい Catalogue にコピー&ペーストします。

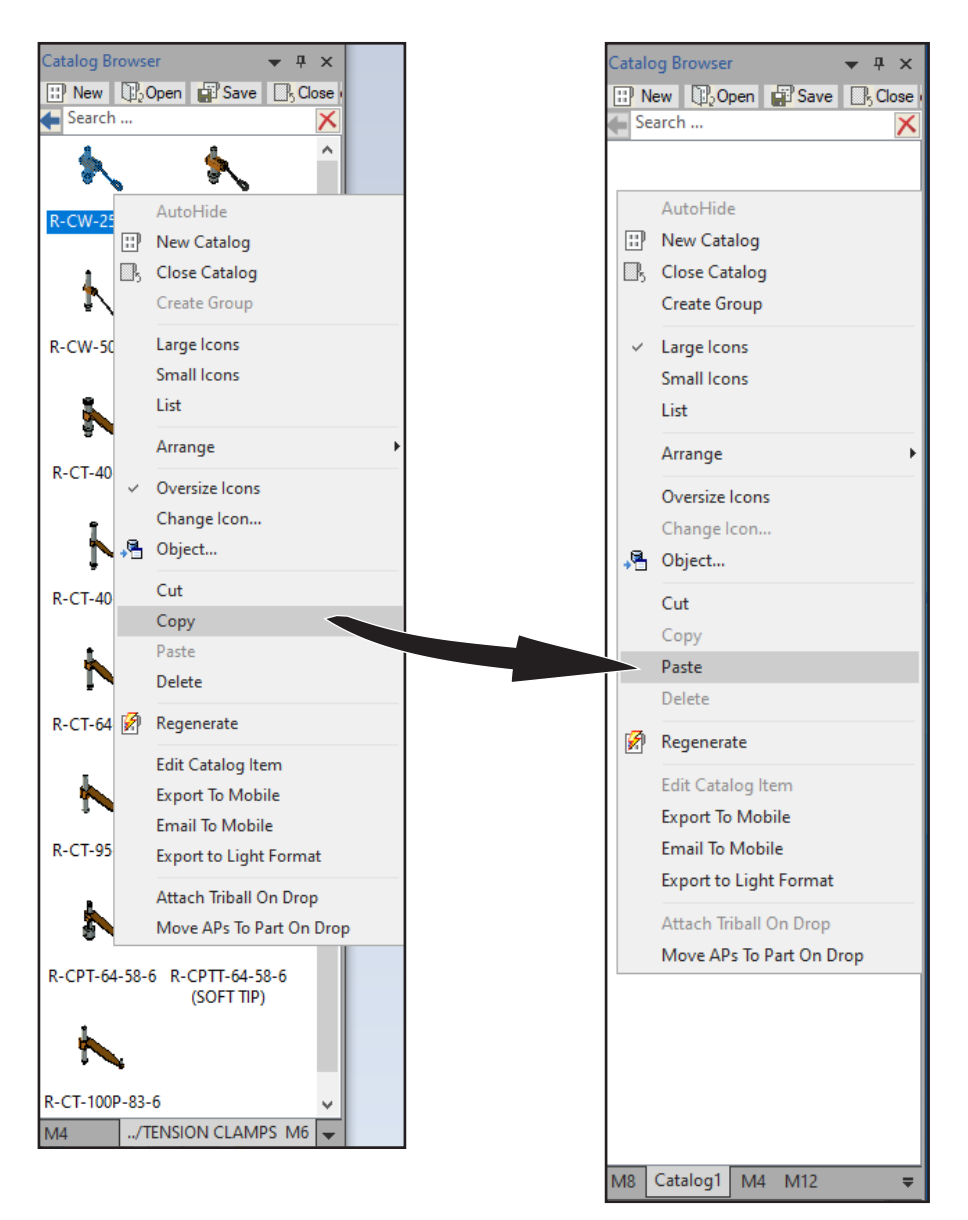

または、シーンブラウザから Catalogue エリアにコンポーネントやパーツをドラッグ&ドロップすることも できます。

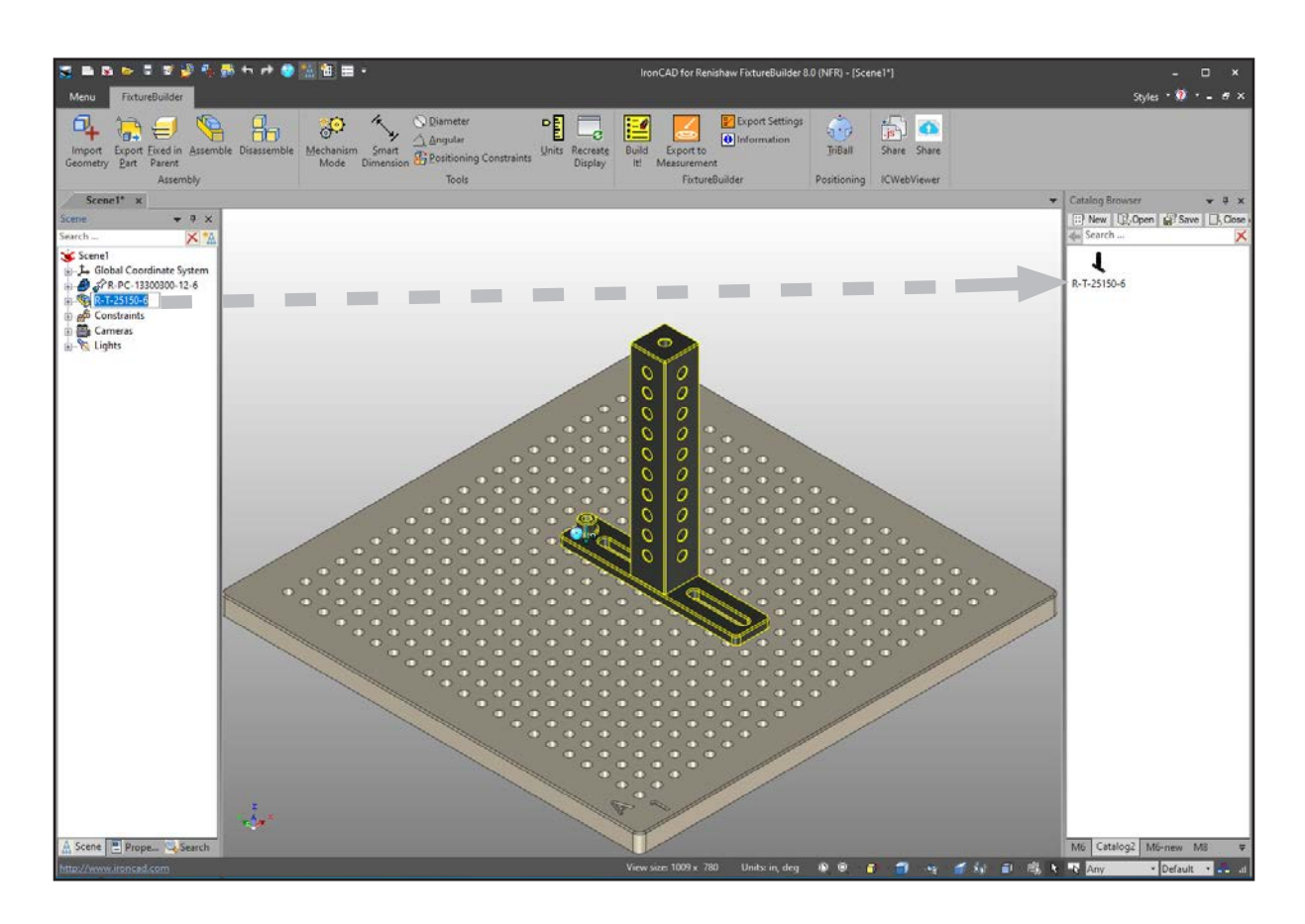

新しく作成した Catalogue を保存するには、Catalogue エリア上部の [Save] をクリックします。

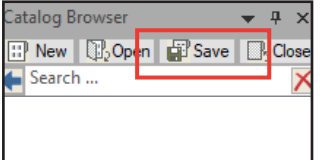

### **カスタム作成した Catalogue の開き方**

1. Catalogue エリアで [Open] ボタンをクリックします。

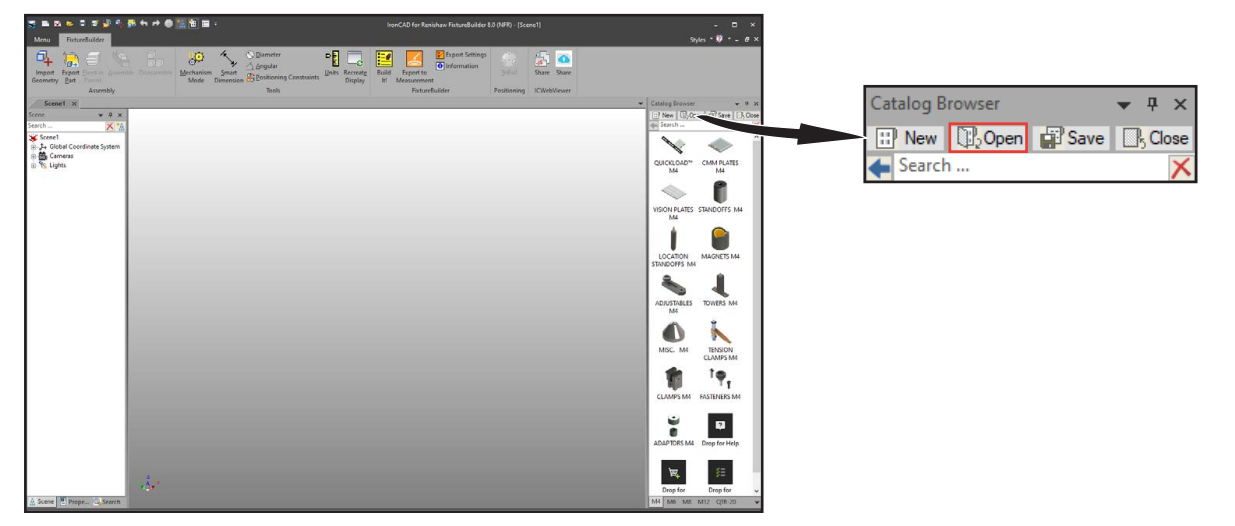

2. 開きたい Catalogue ファイルを選択し、[Open] をクリックします。

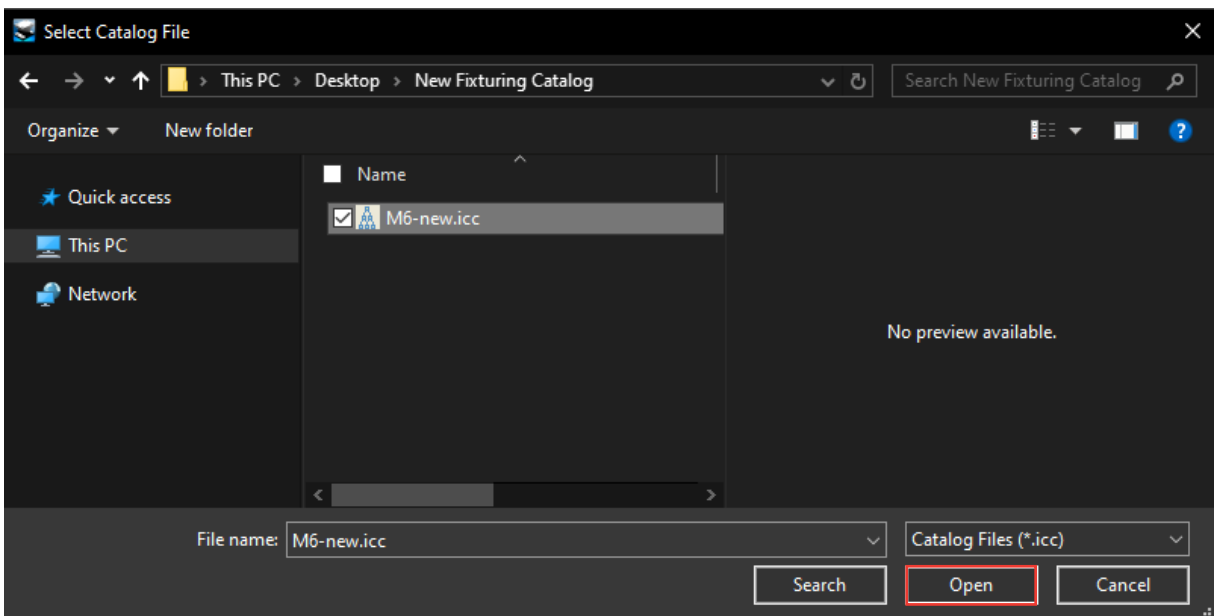

3. FixtureBuilder の Catalogue エリアに表示されます。

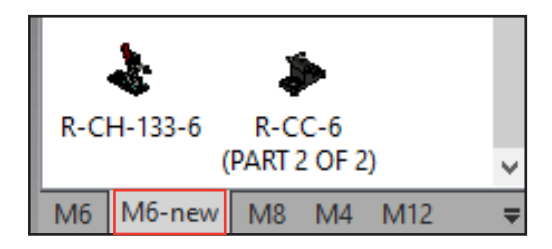

**FixtureBuilder ユーザーガイド**

本ページは意図的に空白にしています。

# <span id="page-14-1"></span><span id="page-14-0"></span>**6. TriBall**®**の使用方法**

TriBall<sup>®</sup>は FixtureBuilder の機能のひとつで、作業環境内のパーツを簡単に操作するためのツールです。 パーツをクリックで動かしたり、軸 (X 軸、Y 軸および Z 軸) 中心に回転したりできます。

FixtureBuilder でセットアップを構築する際、TriBall を適宜使用する必要がある場面が少なくありません。そ のため、本セクションのガイドに従い TriBall について理解しておくことを推奨します。理解しておくことで効 率的にフィクスチャのセットアップを構築できるようになります。

TriBall の 3 種類のゾーンを理解することで、TriBall のコンセプトと便利さが理解できます。

TriBall を有効にするには、操作したいパーツ (複数でも可) を選択し、リボンの [TriBall] をクリックします (または、F10 キーを押します)。

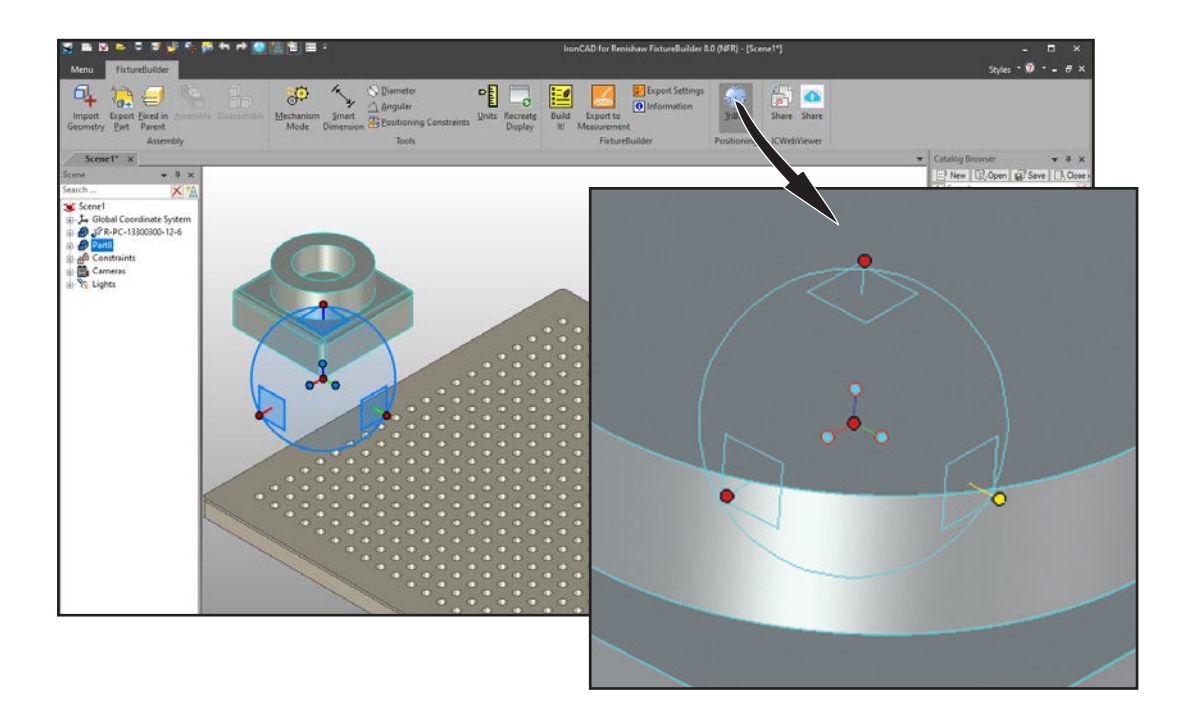

#### **TriBall の仕組み**

TriBall は、目視確認しながら左クリックによるドラッグ&ドロップや右クリックの詳細メニューで、オブジェクトを 画面と平行に移動させたり (ゾーン 1)、任意の軸や平面を中心に移動させたり (ゾーン 2) できるツールです。 また、操作対象の位置や向きも変更できます (ゾーン 3)。なお、ゾーン 3 は TriBall の位置のコントロールに も使用します。

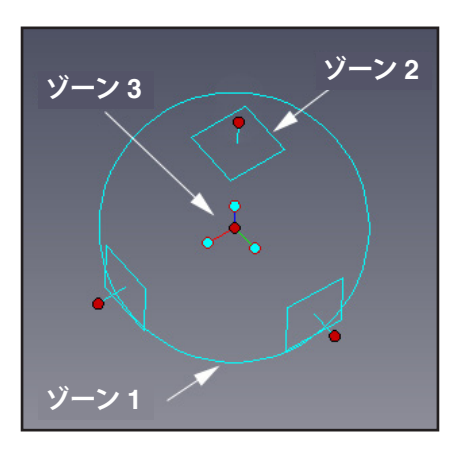

適宜、カーソルの形が変化します。

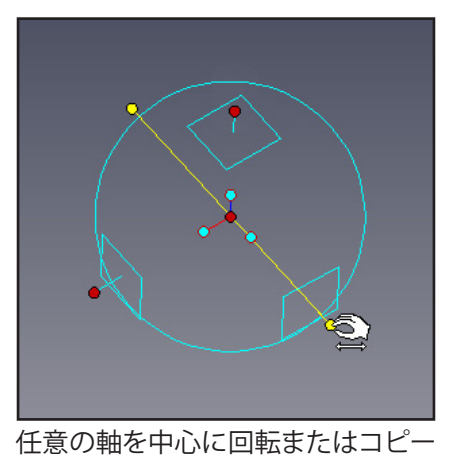

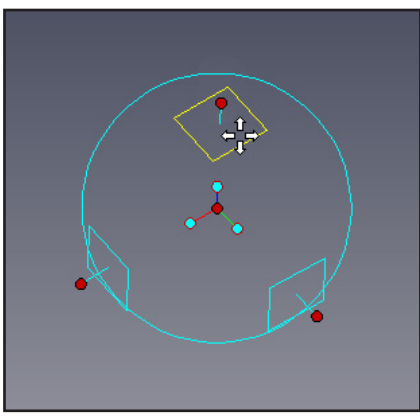

平面で移動またはコピー

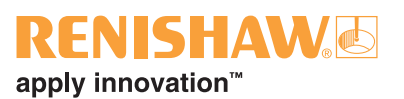

**TriBall のゾーン 1**

ゾーン 1 は、TriBall の境界を示す円です。

#### **TriBall のゾーン 2**

ゾーン 2 は、任意の軸または面に沿った回転/移動に使用します。TriBall で最も頻繁に使う機能と言えま す。

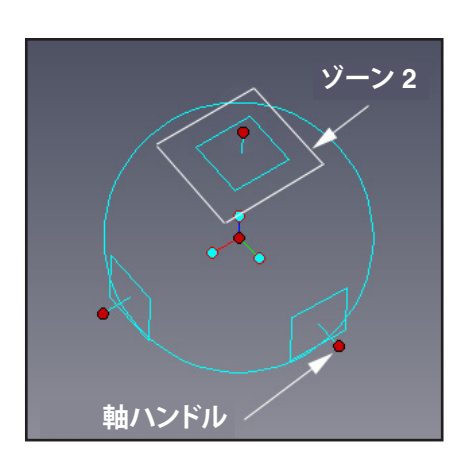

境界円の外側に 3 個の四角形があります。各四角形は互いに 90°ずつずれて、それぞれ面を表します。 各面の中心からはハンドルが出ています (軸ハンドル)。面と軸ハンドルは、操作対象のアンカーを基準に しています。カーソルをいずれかの面の上に配置すると、カーソルの形が十字矢印に変わります。

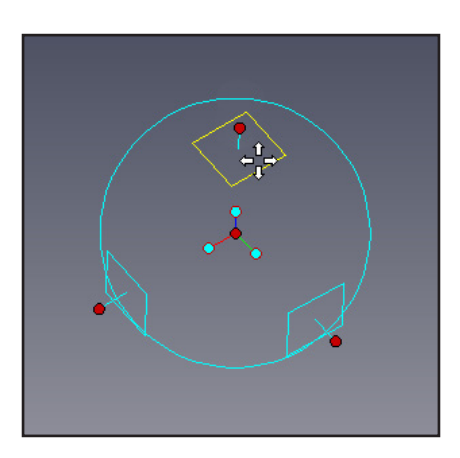

面を黄色にハイライトした状態で左ドラッグすると、該当の面に沿って操作対象を移動できます。 右ドラッグすると、詳細メニューが表示されます。なお、移動の参考情報として、寸法が 2 点表示されます。

軸ハンドルは、主に下記の 3 種類の動作に使用します。

- 任意の方向への移動
- 任意の軸を中心にした回転
- ゾーン 3 による位置決め時の、移動方向の追加制御

軸ハンドルをクリックすると、TriBall を貫通したハンドルがハイライト表示されます。ハンドルを左ドラッグ して移動するときの操作対象軸を、ロックする意味があります。

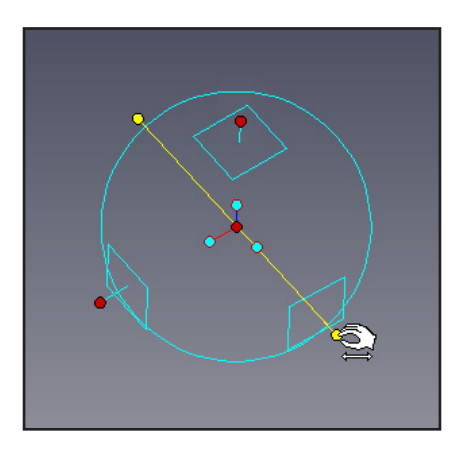

カーソルの形は、カーソルの位置に応じて変化します。軸をロックした状態でカーソルを境界円内に移動 すると、カーソルの形が再度変わります。(境界円の内側で) 左ドラッグすることでハイライトした軸を中心 に操作対象を回転できます。

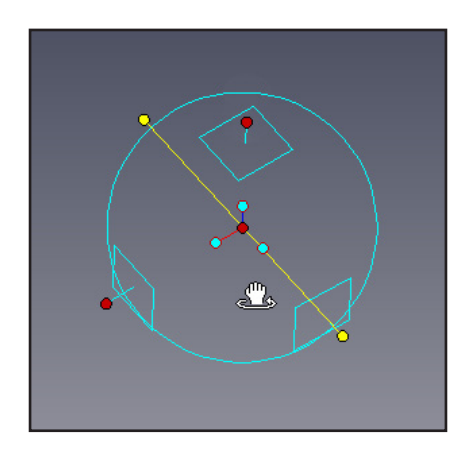

## **FNISHAW**O apply innovation™

#### **TriBall のゾーン 3**

ゾーン 3 は、中央に配置された、先端が青色で中心が赤色の 3 本のハンドルです。ゾーン 3 を使うことで、 操作対象の向きの変更 (任意のエッジと平行にそろえる、など) や TriBall の向きの変更ができます。また、 青色の先端のいずれかで右クリックすると、実行できる内容をすべて表示できます。

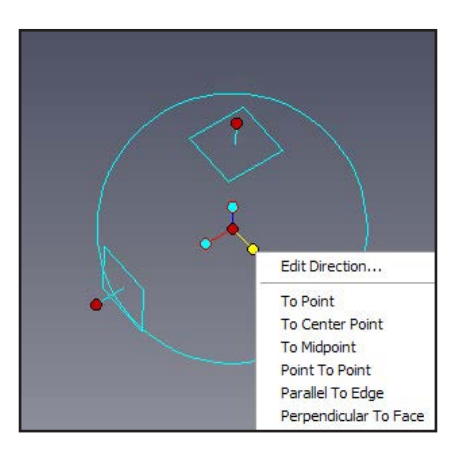

赤色の中心点 (中央ハンドル) は、左ドラッグして、シーン内にあるモデルの既存点に操作対象を移動させ るのに使用します。中央ハンドルをクリックして、シーン内にあるモデルの任意の点まで左ドラッグします。 その際、SmartSnap 機能により配置が補助されます。また、方向ハンドルを選択すると、選択した軸に沿っ て操作している対象が、選択した点にそろうようになります。

#### **TriBall の移動**

TriBall は、ひとつの場所に固定したままでは真価を発揮しません。TriBall を有効にした状態でスペース キーを押すと、TriBall のベースカラーが青色から白色に変わります。その後は、操作が操作対象ではなく TriBall に対して反映されます。

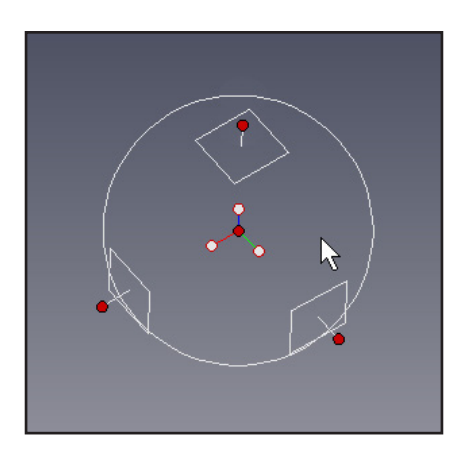

#### **チュートリアル**

前述のとおり、フィクスチャのセットアップはドラッグ&ドロップ機能により簡単に構築できます。ただし、 場合によっては、ドラッグ&ドロップ等を使わずに、位置決めや移動、向きの変更を行う必要があります。 本チュートリアルを参考に、TriBall の機能について習熟し、FixtureBuilder を効率的に使いこなしてくださ い。

#### **TriBall の実例**

以降に、実例を基にゾーン 2 と 3 の基本を紹介します。FixtureBuilder をインストールすると、Tutorials フォルダ内にシーンファイルが格納されます。デフォルト (バージョン 8.0 の場合) では、下記のディレクトリ に格納されます。

#### *Program Files\FixtureBuilder\2019\Tutorials\en-us*

- ファイル名は **triball1.ics** です。本例では TriBall の下記の操作を示します。
- ① TriBall 内部の方向ハンドルの使用

[Parallel to Axis] コマンド

② TriBall 中心点の使用

[To Centre Point] コマンド

- ③ TriBall の軸のロック
- ④ [Parallel to Edge] コマンド
- ⑤ [Perpendicular to Face] コマンド
- ⑥ ドラッグ&ドロップによる TriBall の移動
- ⑦ [To Point] コマンド
- ⑧ レール用パーツのアライメント
- ⑨ [Reverse] コマンド
- ⑩ [Point to Point] コマンド
- TriBall は、下記の 3 種類のキーボードコマンドを使って操作できます。
	- F10 TriBall の有効/無効
	- スペース 選択したパーツからの TriBall のリリース/リンク
	- CTRL 一定単位ずつ移動または回転

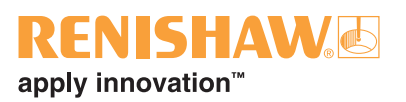

ファイル triball1.ics を開くと、以下のような画面になります (なお、見やすいように背景は変更してありま す)。

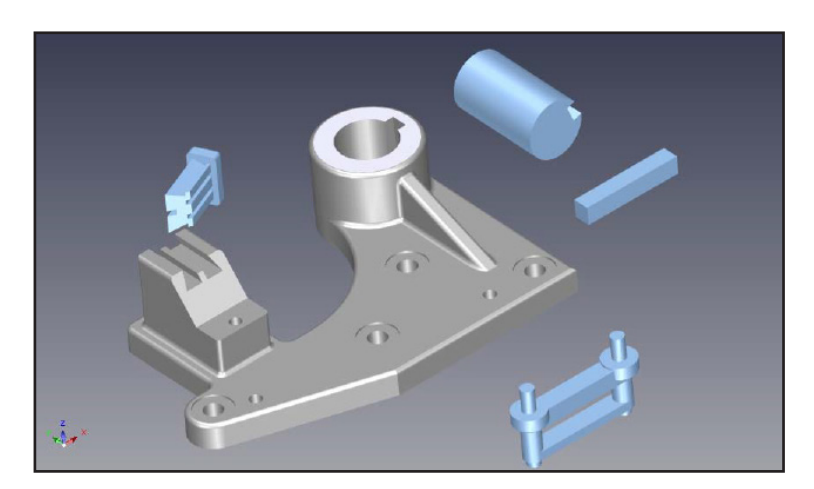

#### **① TriBall 内部の方向ハンドルの使用 (パーツの移動)**

下記のシャフトを選択し、TriBall を有効にします。

シャフトと平行な方向ハンドル (ゾーン 3) を右クリックし (下図参照)、ポップアップメニューから [Parallel to Axis] を選択します。

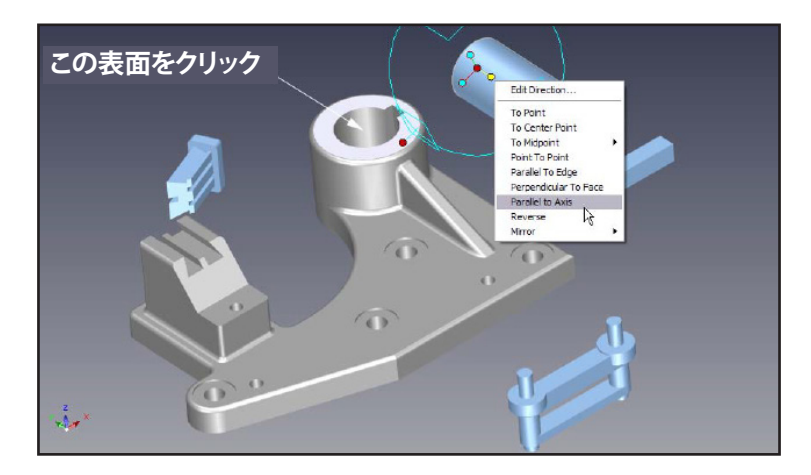

次に、図のとおり、メインのグレーパーツの円柱部分の表面をクリックします。クリックすると、シャフトの 選択した軸が穴の軸にそろいます。なお、穴の内側の表面の代わりに外側の表面を選択しても、この場合は 同じ結果になります。

#### **② TriBall 中心点の使用 (パーツの移動)**

シャフトを穴の中心に動かします。まず、TriBall の中心点を右クリックし、ポップアップメニューから [To Centre Point] を選択します。

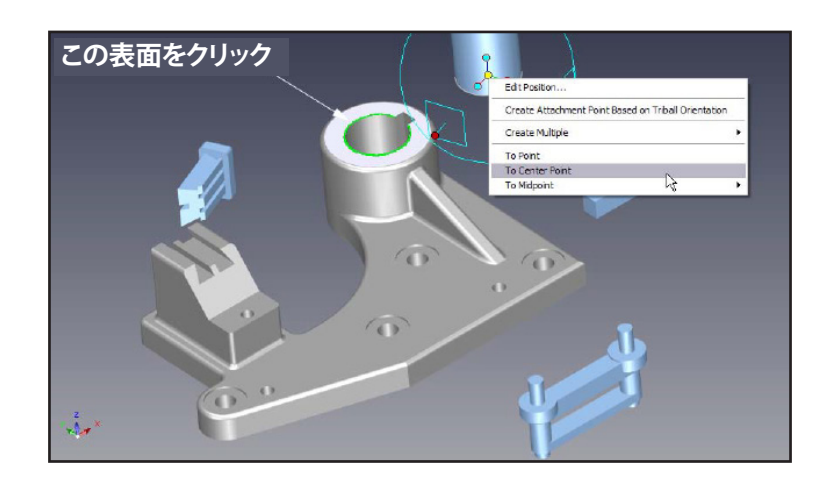

次に、円のエッジをクリックします。TriBall の中心 (とシャフト) が選択した対象の中心に移動します。

#### **③ TriBall の軸のロック**

シャフトを穴のベース方向にスライドします。まず、外周 (ゾーン 2) ハンドルの上側のハンドルをクリックし ます。クリックすると、TriBall の縦軸が黄色にハイライトされ、TriBall がハイライト軸に沿っての移動か ハイライトした軸を中心にしての回転しかできない、ロック状態になります。

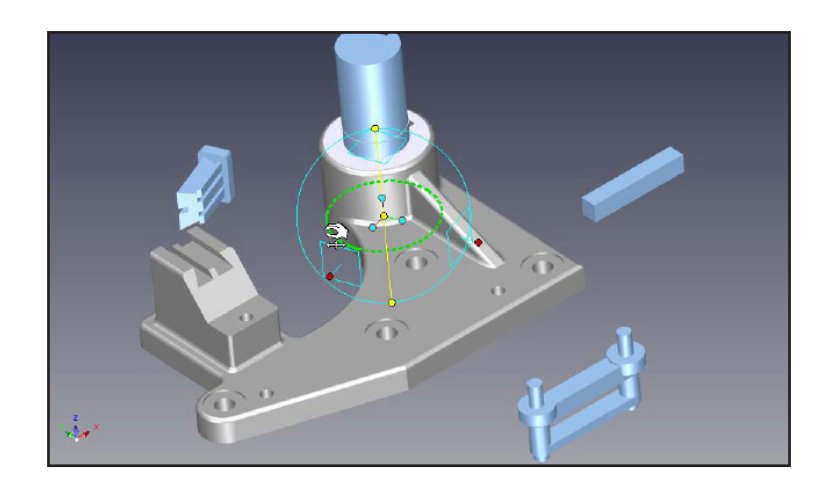

次に、TriBall の中心点を図示の下側の円のエッジまで左ドラッグします。軸をロックしておくことで、操作対象 を効率的に動かすことが可能です。ロックした縦軸に沿ってシャフトが下方向にスライドし、穴の底にぴっ たり合います。

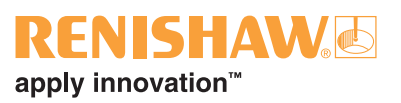

#### **④ [Parallel to Edge] コマンド**

シャフトとハウジングのキー溝を確認できるよう、視点を操作します (視点の操作は、画面の下部の各種表 示用ツールやマウスのホイールで操作可能です)。キー溝にそろえます。まず、図示の方向ハンドル (ゾーン 3) を右クリックし、ポップアップメニューから [Parallel to Edge] を選択します。

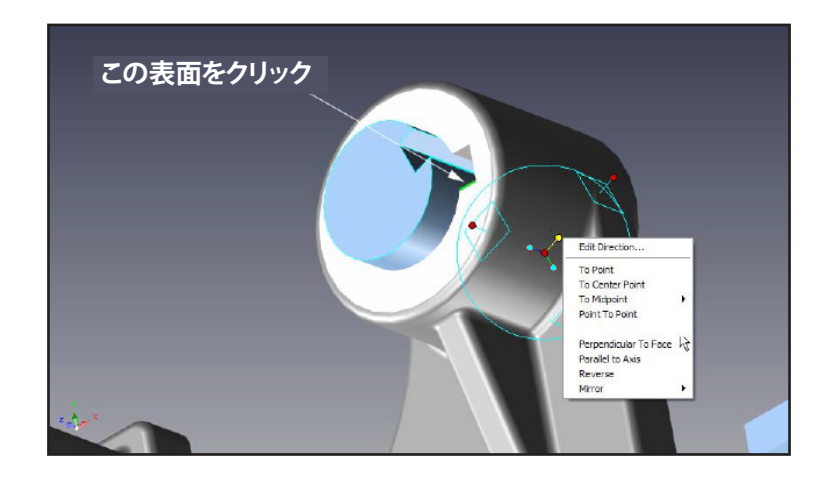

次に、キー溝のエッジ (図示) をクリックします。TriBall の中央を中心にシャフトが回転し、TriBall の選択し た軸が基準のエッジにそろいます。

F10 を押すかアイコンをクリックして、TriBall を無効にします。

#### **⑤ [Perpendicular to Face] コマンド**

キーの向きをキー溝にそろえます。まず、キーを選択し、TriBall を有効にします。

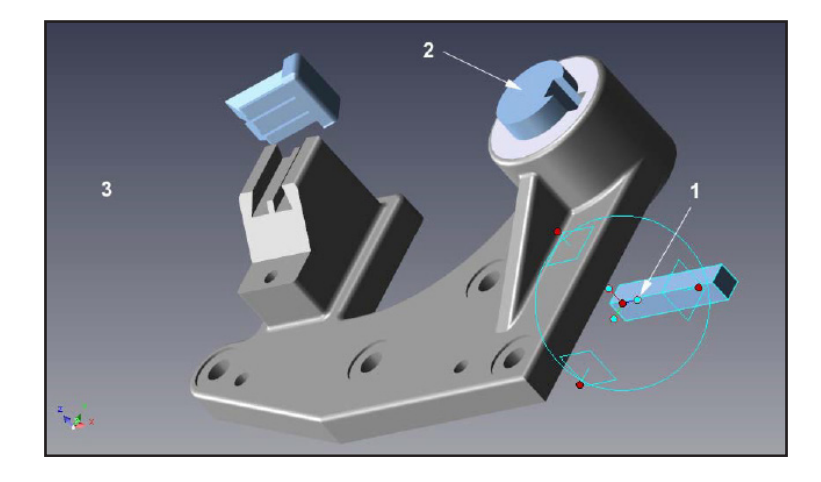

図の中央の方向ハンドル (1) を右クリックし、ポップアップメニューから [Perpendicular to Face] を選択し ます。

次に、先ほど配置したシャフト (2) の上面をクリックします。TriBall の選択した軸が対象の面に対して直交 します。シーン内の何もない部分 (3) をクリックして、軸の選択を解除します。

#### **⑥ドラッグ&ドロップによる TriBall の移動**

スペースキーを押して、TriBall をパーツからリリースします。TriBall の色が白色になります。リリース状態 になっていて、パーツとは関係なく移動できます。図のように、TriBall の中心をキーの角まで左ドラッグしま す (必要に応じ、ズームインしてください)。

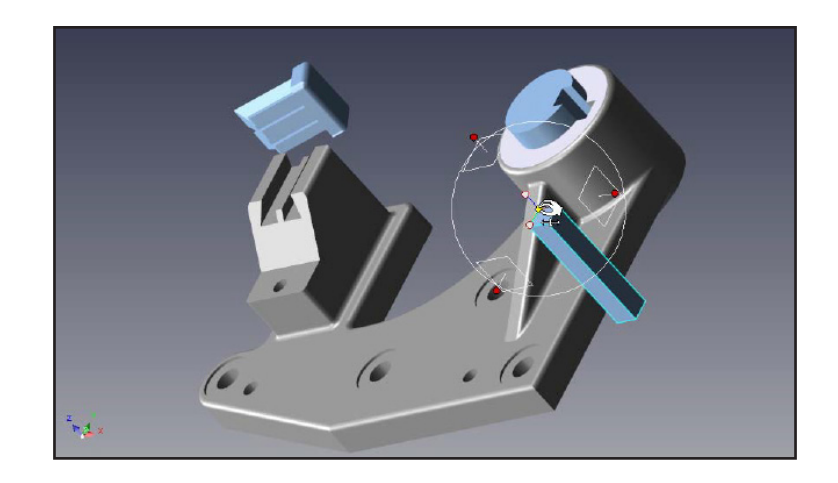

再度スペースキーを押して、TriBall をパーツにリンクします (青色に戻ります)。

#### **⑦ [To Point] コマンド**

キーをキー溝に入れます。まず、TriBall の中心点を右クリックし、ポップアップメニューから [To Point] を選 択します。次に、シャフトの角を選択するか、TriBall の中心をシャフトの角まで左ドラッグします。どちらの 方法でも同じ結果になります。

キーがキー溝に入りました。F10 を押すかアイコンをクリックして、TriBall を無効にします。

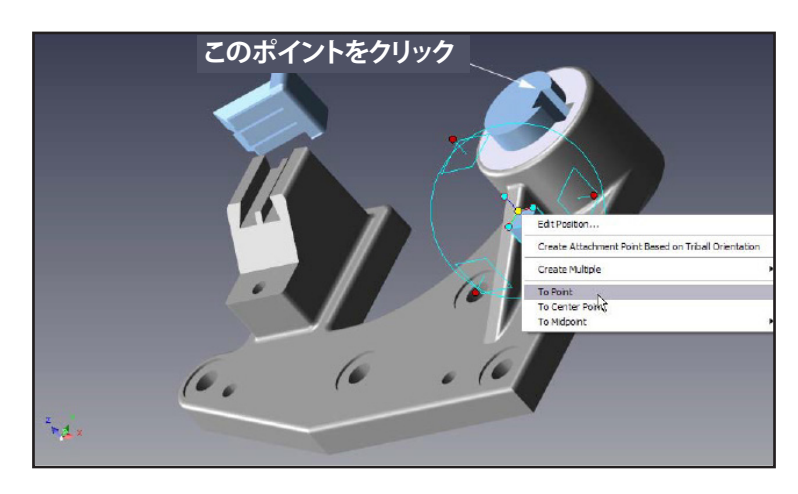

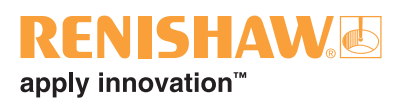

#### **⑧ レール用パーツのアライメント**

レール用パーツを選択し、TriBall を有効にします。図示の方向ハンドルを右クリックし、ポップアップメニュー から [Perpendicular to Face] を選択します。選択後、図示の面をクリックします。

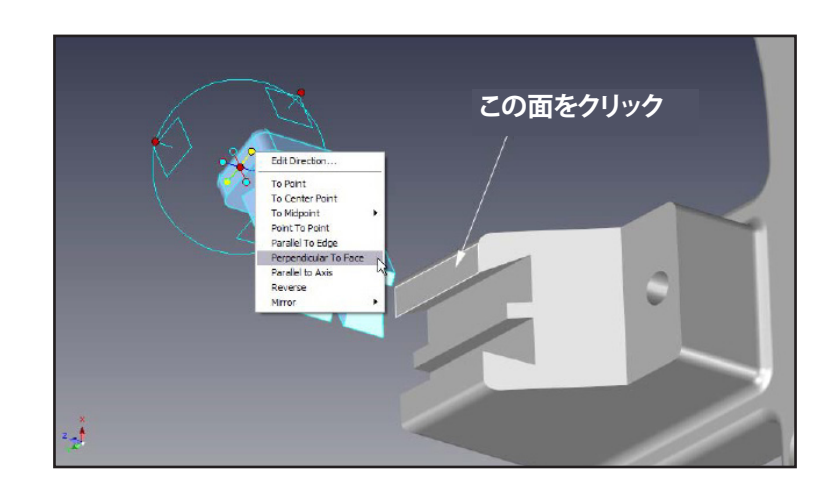

シーンの何もない部分をクリックして、ハンドルの選択を解除します。

次にレール用パーツをレール溝にそろえます。まず、溝と平行な方向ハンドルを右クリックし、ポップアップ メニューから [Parallel to Edge] を選択します。選択後、図示のエッジを選択します。

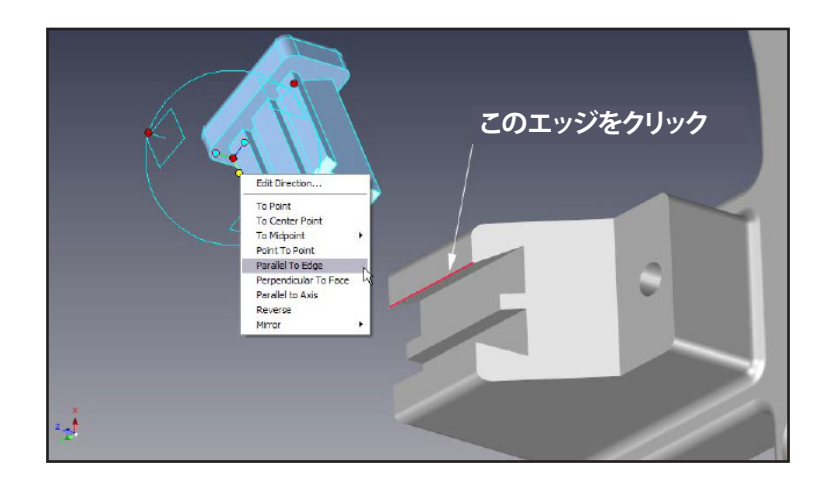

シーン内の何もない部分をクリックして、ハンドルの選択を解除します。

スペースキーを押して、TriBall をパーツからリリースします。TriBall の色が白色になります。リリース状態 になっていて、パーツとは関係なく移動できます。

図のように、TriBall の中心点を角まで左ドラッグします。再度スペースキーを押して、TriBall をパーツに リンクします (青色に戻ります)。TriBall を固定したら、TriBall の中心点を図示のポイントまで左ドラッグし ます。SmartSnap 機能により配置が微調整されます。

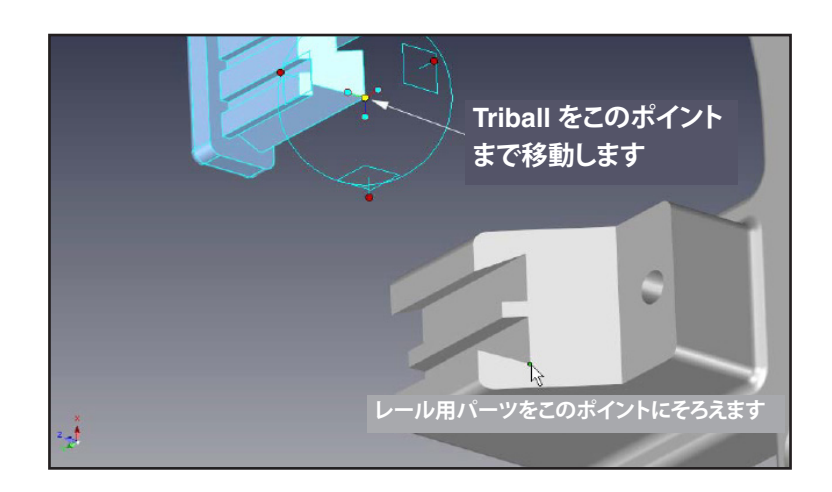

左ドラッグとは違う方法で移動することもできます。TriBall の中心を右クリックし、ポップアップメニュー から [To Point] を選択します。そして、先ほどと同様の点を選択します。

以上の操作でパーツの組付けが完了しました。

#### **⑨ [Reverse] コマンド**

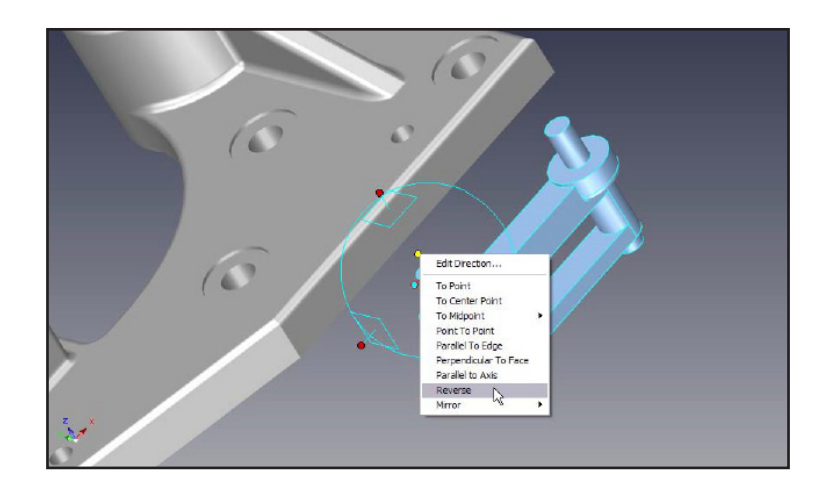

TriBall がレール用パーツ上で有効になっている場合は無効にし、下図のパーツで有効にします。

上側の方向ハンドルを右クリックし、ポップアップメニューから [Reverse] を選択します。選択した軸の 方向にパーツが 180°逆さまになります ([Reverse] は [Mirror] とは異なります)。

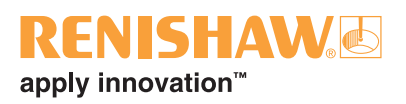

#### **⑩ [Point to Point] コマンド**

TriBall は、作業領域をすっきりさせるために、最小限のハンドルしか表示されません。ただし、ハンドルが 選択されると反対側にもハンドルが表示されます。ペグを穴にそろえる手順を例として取り上げてみます。

まず、下図の (1) の方向ハンドルをクリックして選択します。反対側のハンドル (2) が表示されます。後で表 示されたほうの方向ハンドルを右クリックすることで、FixtureBuilder 側に操作方向が認識されます。

ポップアップメニューから [Point to Point] を選択し、穴の中心点を (3)、(4) の順に選択します。TriBall の選 択した軸が、選択した中心点 2 点を結ぶ仮想線と平行になります。

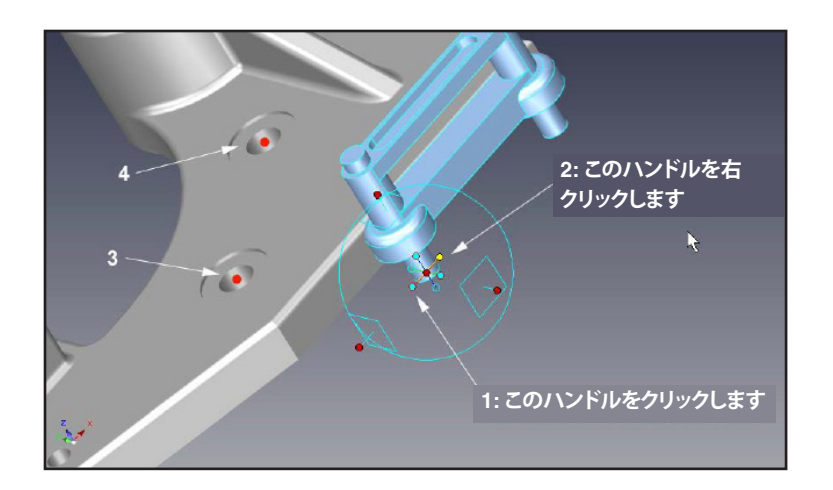

パーツ上の適切な位置に TriBall を移動します。スペースキーを押します。TriBall の色が白になりま す。TriBall の外周ハンドルの上側のハンドル (1) をクリックします (下図参照)。クリックすることで、TriBall の縦軸が黄色にハイライトされ、TriBall がハイライト軸に沿っての移動かハイライトした軸を中心にして の回転しかできない、ロック状態になります。

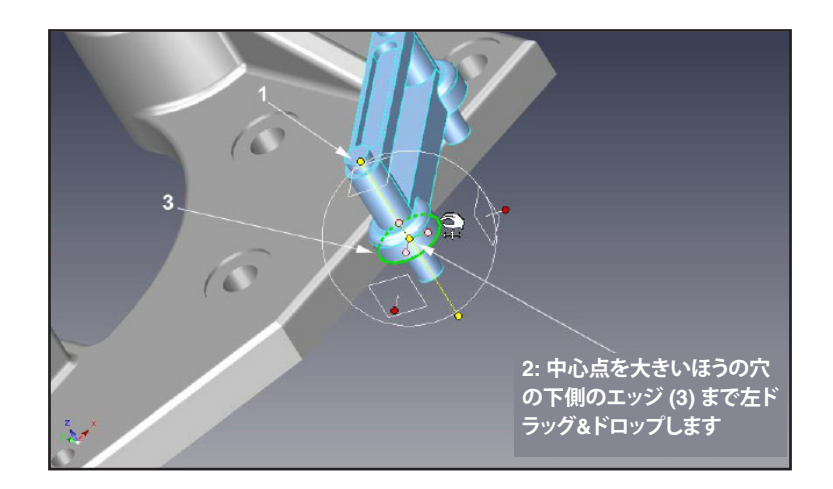

軸をロックし、TriBall の色が白い状態で、TriBall (2) を下側の円のエッジ (3) まで左ドラッグします (上図参 照)。ロックした縦軸に沿って TriBall が上方向にスライドし、ペグの底にぴったり合います。スペースキーを 押して TriBall を新規位置で固定します。TriBall の色が青色に変わります。

シーン内の何もない部分をクリックして、ハンドルの選択を解除します。

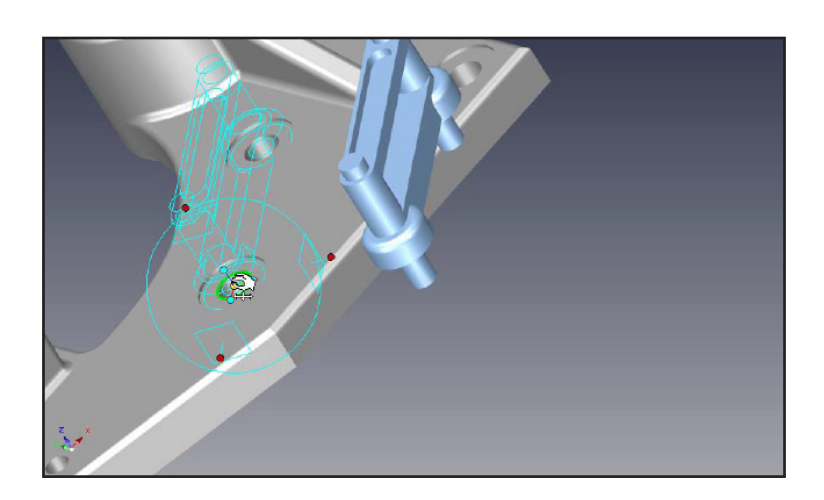

または、TriBall の中心を右クリック → ポップアップメニューから [To Centre Point] をクリック → 穴の円の エッジをクリック、で行います。

これで組付けが完了です。下図のようになります。

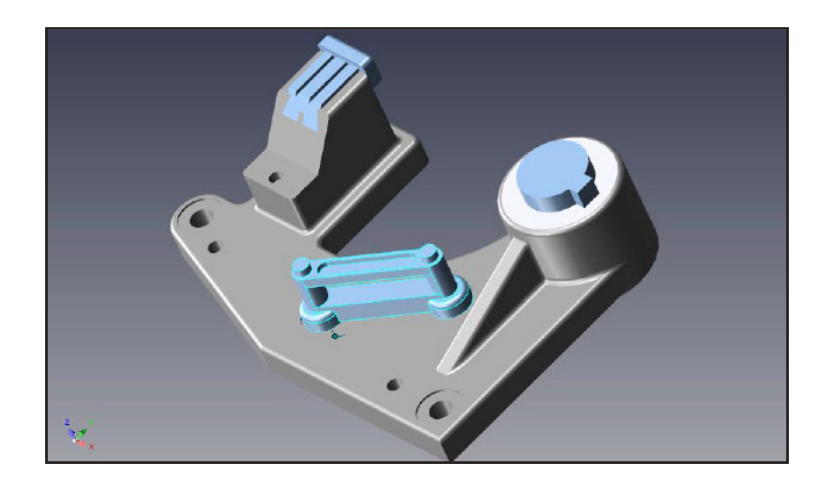

### TriBall の中心を穴の中央に左ドラッグして、ペグを穴に配置します。

## **RENISHAWG** apply innovation™

# <span id="page-28-0"></span>**7. フィクスチャセットアップの作成**

シーンを開いていない場合は、[Welcome] ウィンドウで [New] の下のアイコンをクリックするかリボン上部 の [New Scene] をクリックしてシーンを新規作成します。

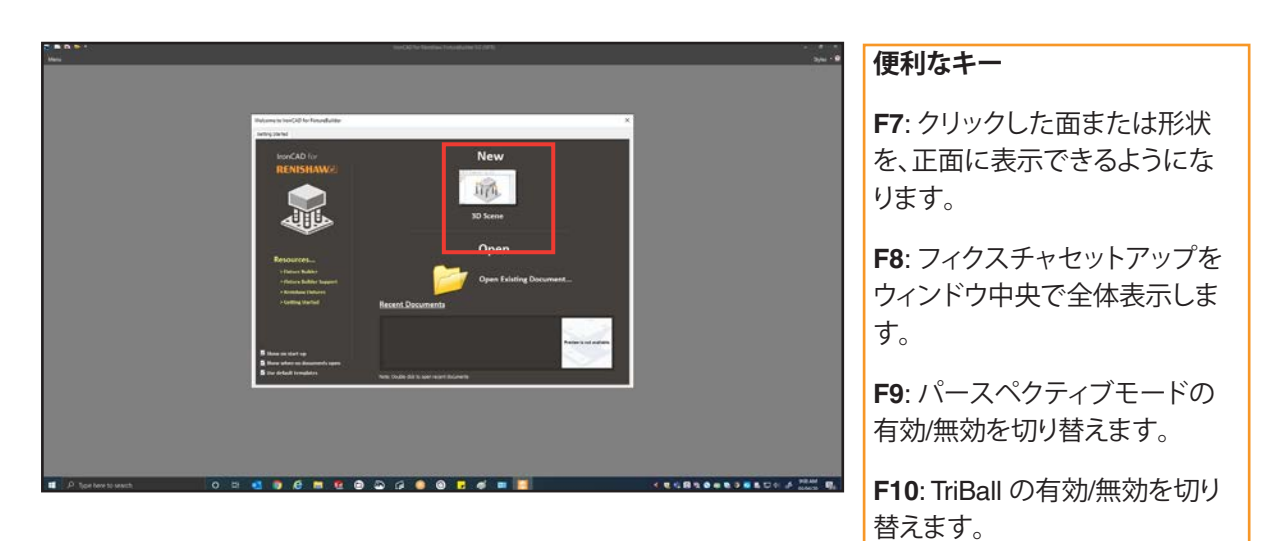

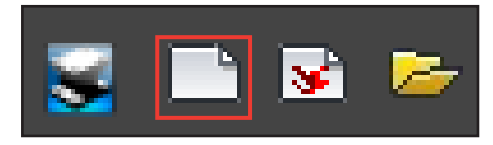

一般的に、フィクスチャセットアップはベースプレートから作成し始めます (ベースプレートは使用する パーツや機械の大きさを基準に選択します)。シーン内にプレートを配置するには、プレートカタログから 適切なプレートを選択します。選択したプレートを Catalogue からドラッグ&ドロップでシーン内に配置し ます。

**注:** プレートをドロップした後、F8 を押すとプレートがウィンドウ中央で全体表示されます。

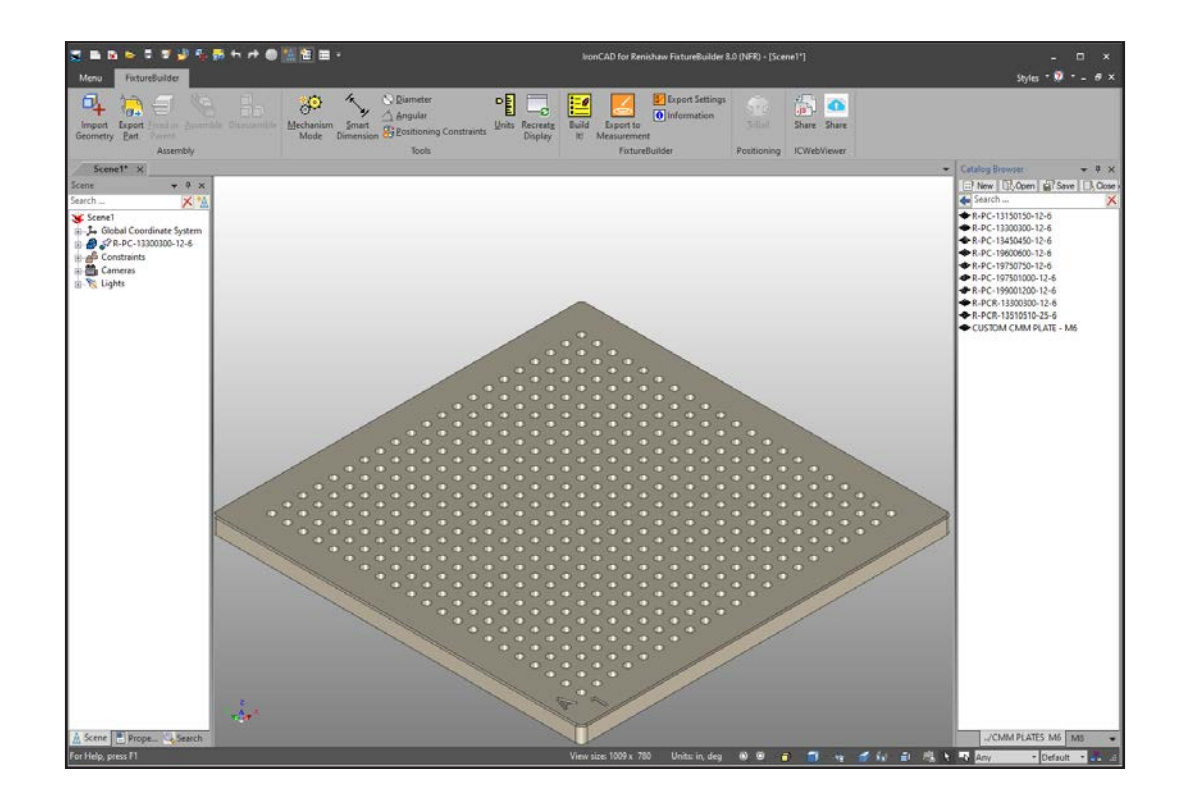

プレートを配置したら、パーツをインポートします。リボンの [Import Geometry] をクリックし、適宜ファイ ルを選択後 [Open] をクリックします(FixtureBuilder は、主要な CAD フォーマットすべてをサポートしてい ます。詳細については、レニショー Web サイトの FixtureBuilder のページ **[www.renishaw.jp/fixturebuilder](http://www.renishaw.jp/fixturebuilder)** を参照してください)。

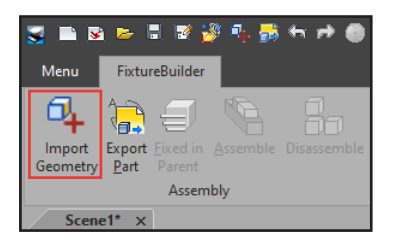

パーツはシーン内におおまかに配置されます。通常は、プレートの中央に配置されますが、1 枚のプレート に複数のパーツを配置する際は、配置場所を変えます。パーツを移動するには、[TriBall] をクリックするか F10 を押します。セクション6, "TriBall®[の使用方法"で](#page-14-1)記載の方法でパーツを移動します。フィクスチャセッ トアップの構築後、微調整します。

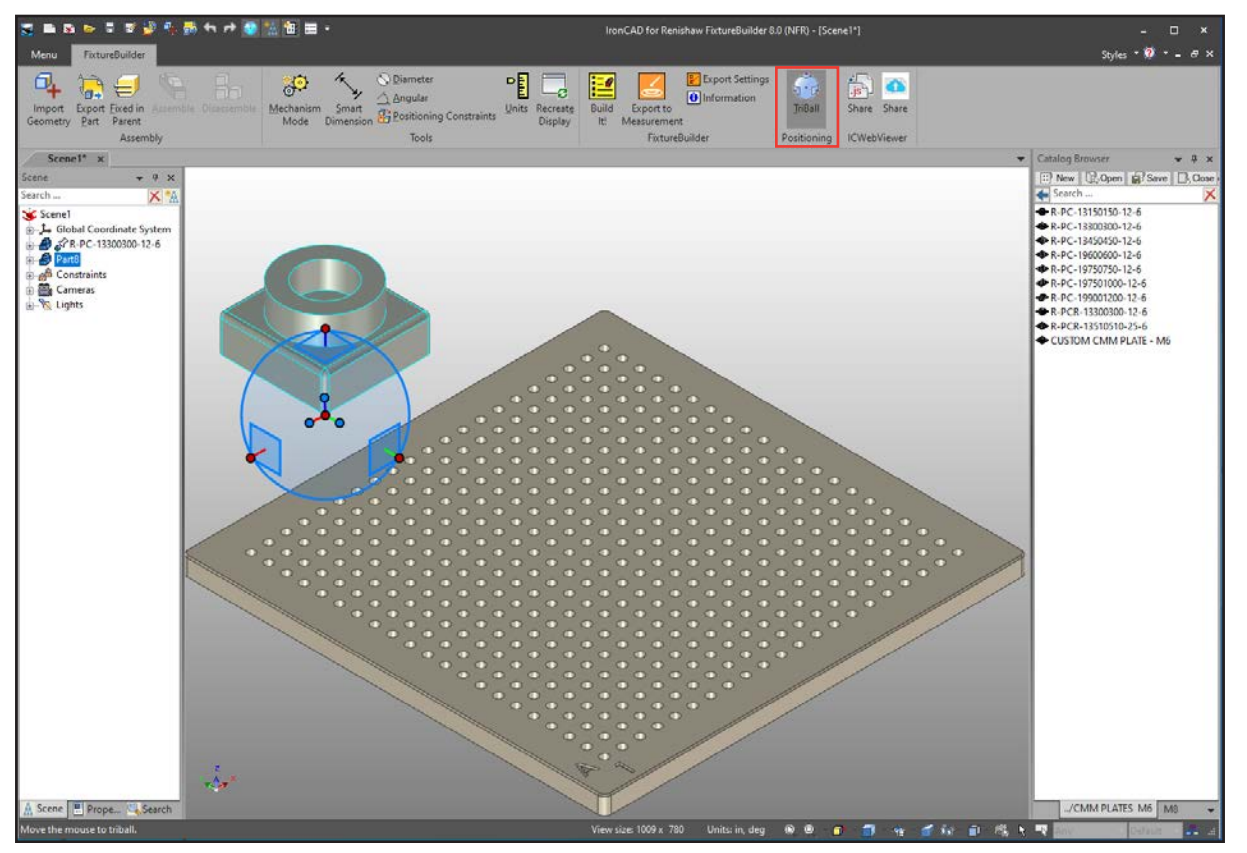

**注:** リボンの [Smart Dimension] ツールで、配置したパーツのプレートからの高さを確認できます。測定領 域が狭い機械を使う際に便利です。

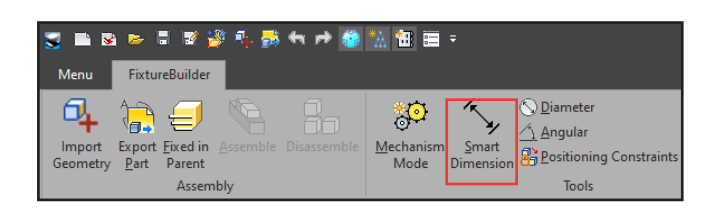

### **RENISHAWG** apply innovation™

プレートにパーツを配置後、フィクスチャコンポーネントを追加します。追加は、Catalogue からコンポーネ ントを適宜ドラッグ&ドロップで行います。プレートにコンポーネントを左ドラッグすると、コンポーネント が装着される穴の位置が自動で表示されます。コンポーネントをコンポーネントの上に重ねて配置するに は、上に配置したいコンポーネントを別のコンポーネントの上でドロップします。自動で適切な位置に配置 されます。

**注:** 安定して常に同じように構築できるよう、必ず「3-2-1」の原則を守ってフィクスチャセットアップを構築 するようにしてください。セクション2, ["治具固定の原理"](#page-5-1)を参照してください。

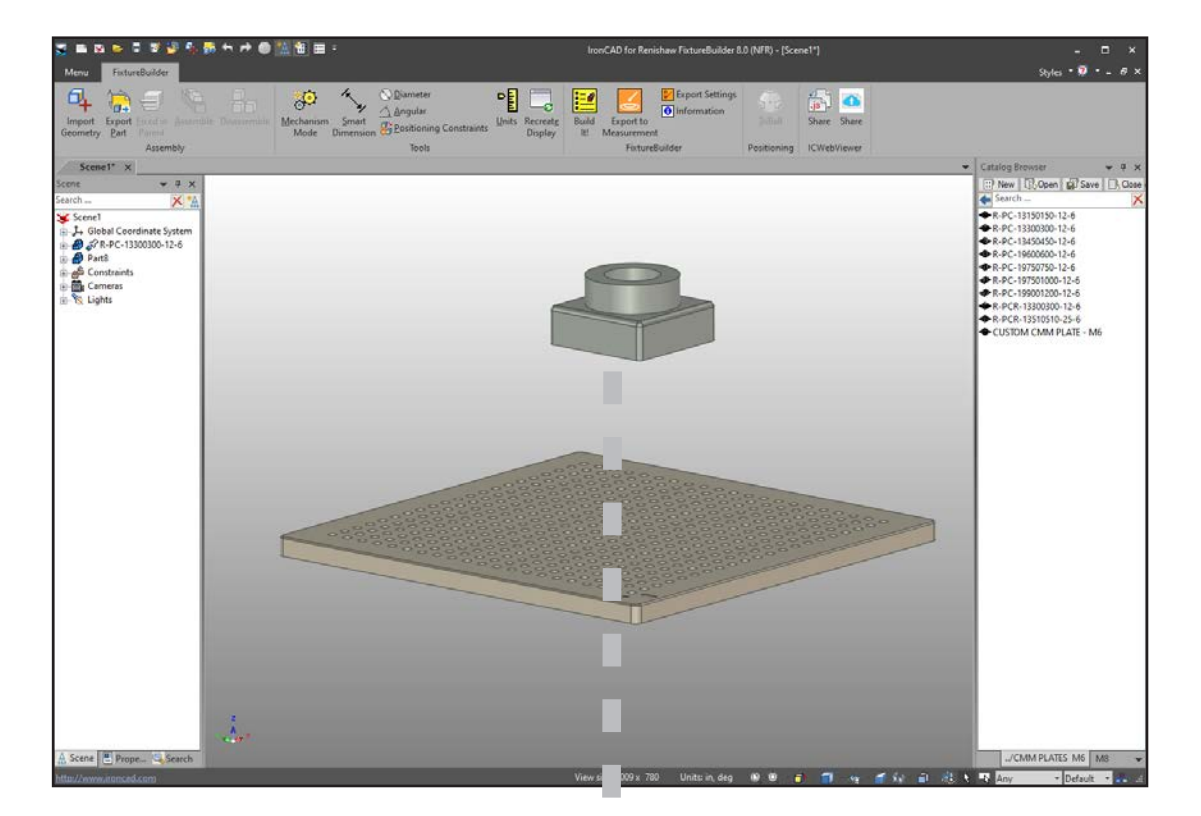

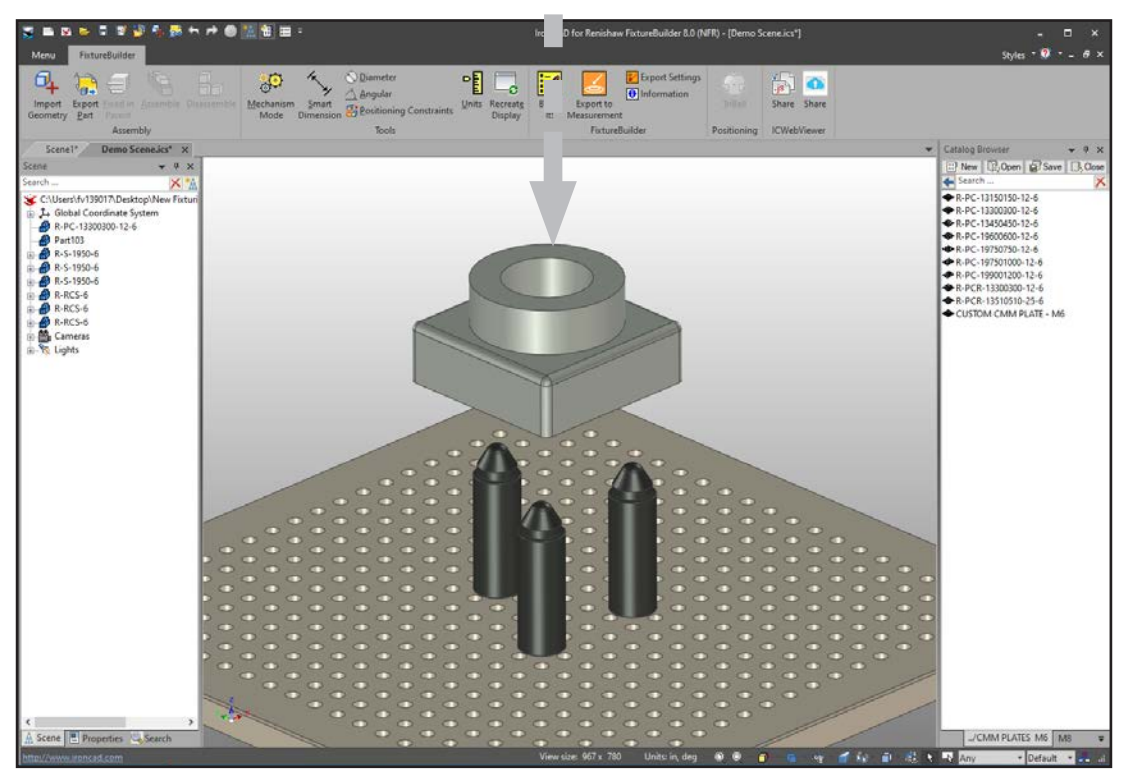

[Positioning Constraints] ツールで、パーツをコンポーネントの上に配置します。このツールを使うことで、 パーツとコンポーネントの関係を定義して、確実にパーツを適切な場所に配置できます。

まず**ロックしたいパーツを選択します**。選択するとパーツ単体の場合は青でアセンブリの場合は黄色で ハイライトされます。選択後、リボンの [Positioning Constraints] をクリックします。画面左に [Positioning Constraints] ツールが表示されます。

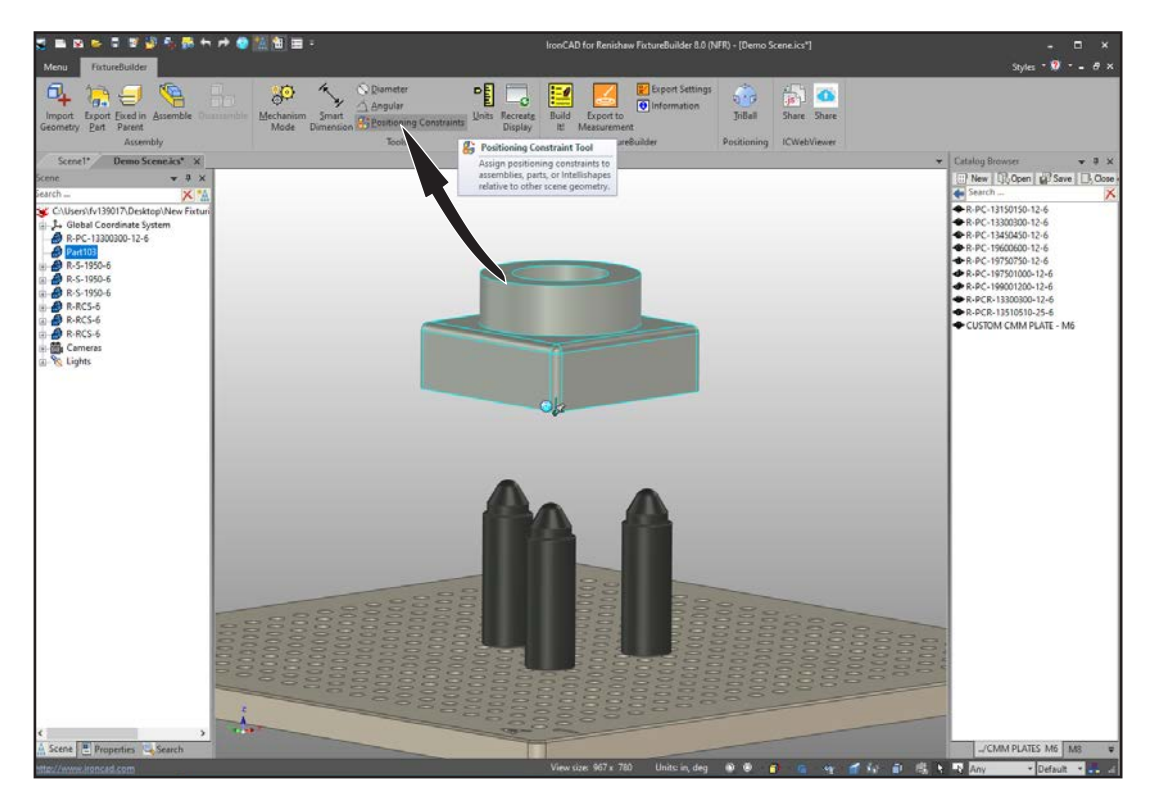

<span id="page-31-0"></span>**重要:** パーツをロックする前に、下図のチェックボックスにチェックが入っていることを確認してください。 チェックを入れておくことで、ソフトウェア側が移動対象のパーツを正確に認識できます。

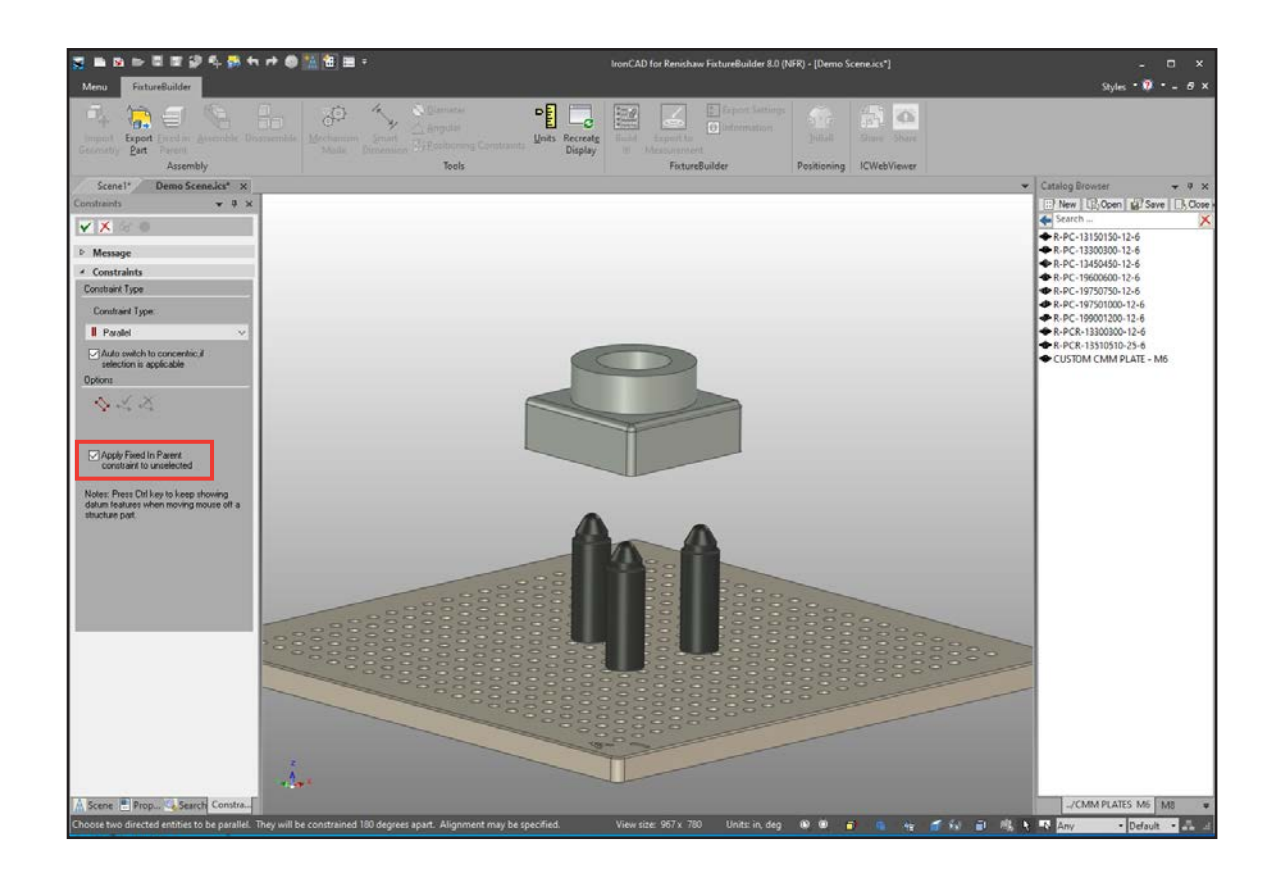

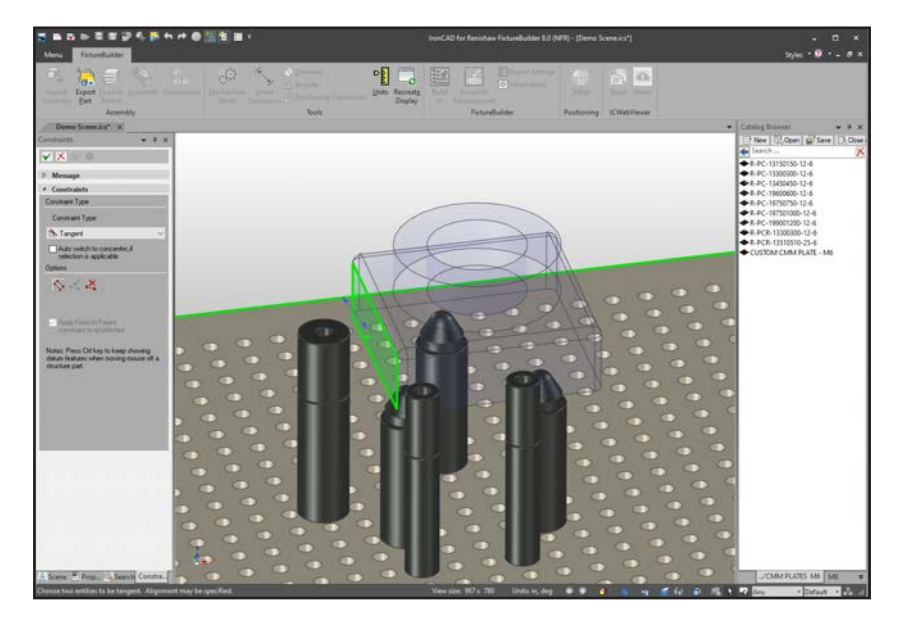

**ステップ 1:** ロックしたい (28 ページ参照) パーツを選択し ます。その後、移動させたい パーツの面を選択します。

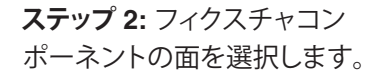

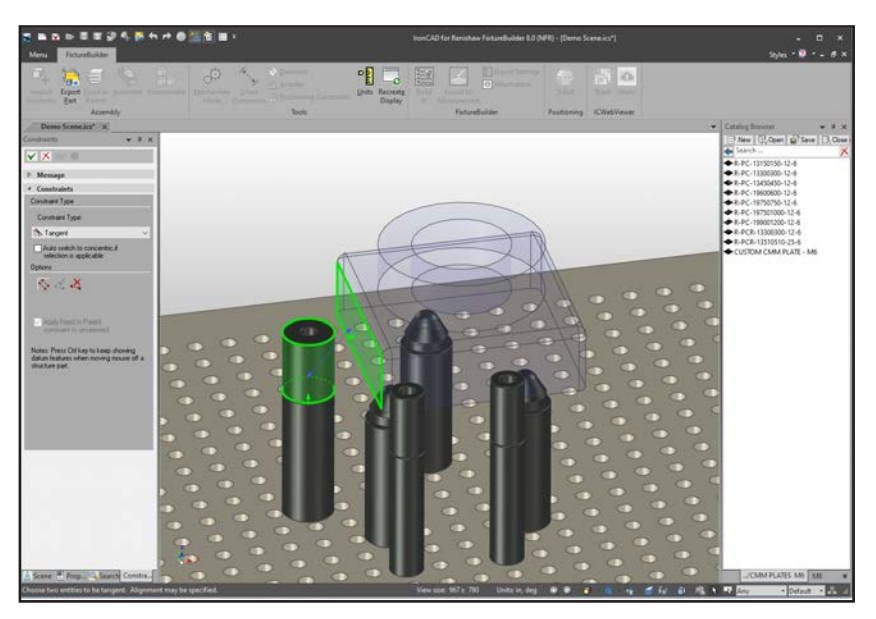

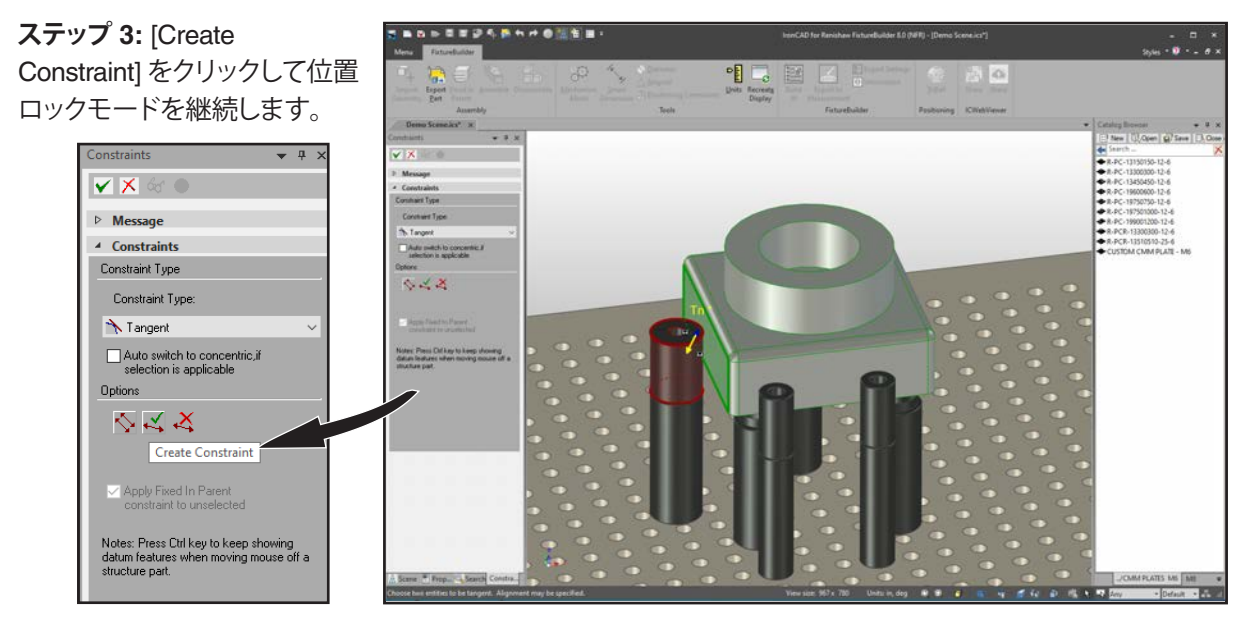

**RENISHAWG** 

apply innovation™

**注:** ロック時に、パーツがフィクスチャコンポーネントに重なる場合があります。この場合は、TriBall を使っ てパーツをフィクスチャコンポーネントから離して、[Positioning Constraints] ツールで適切な面を選択で きるようにすることを推奨します。

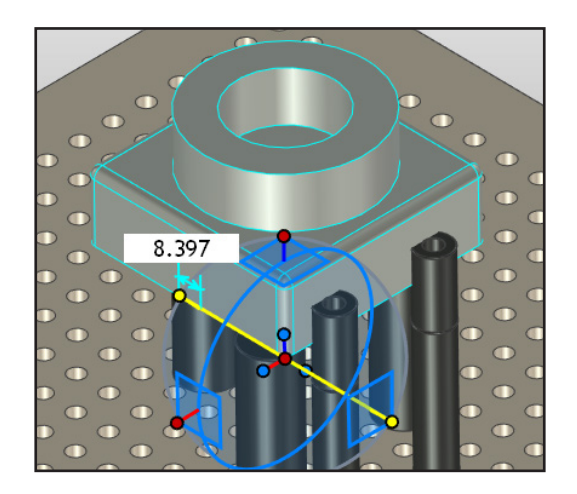

さらにロックして、パーツを X 軸および Y 軸のフィクスチャコンポーネント位置にそろえることができます。 必ず、[Positioning Constraints] をクリックする前にパーツを選択し、チェックボックス [\(28](#page-31-0)ページ参照) にチェックを入れるようにしてください。

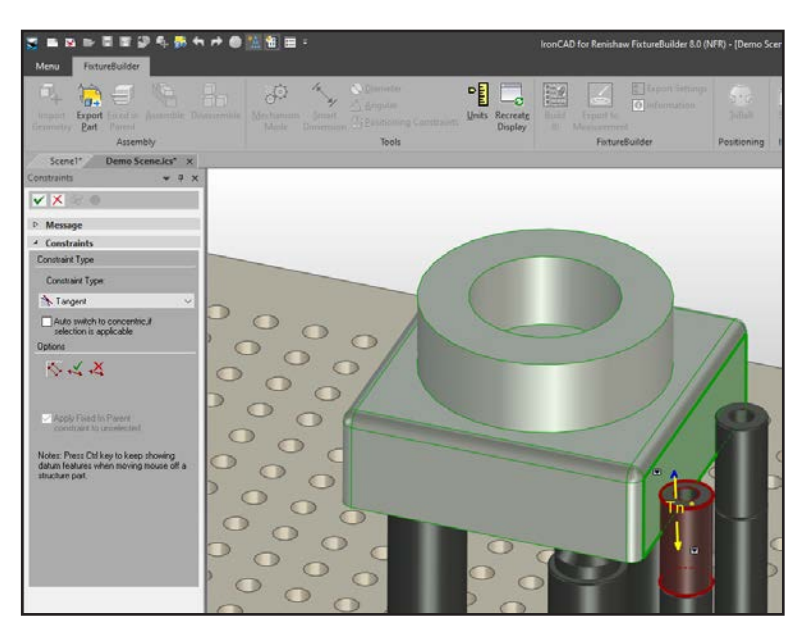

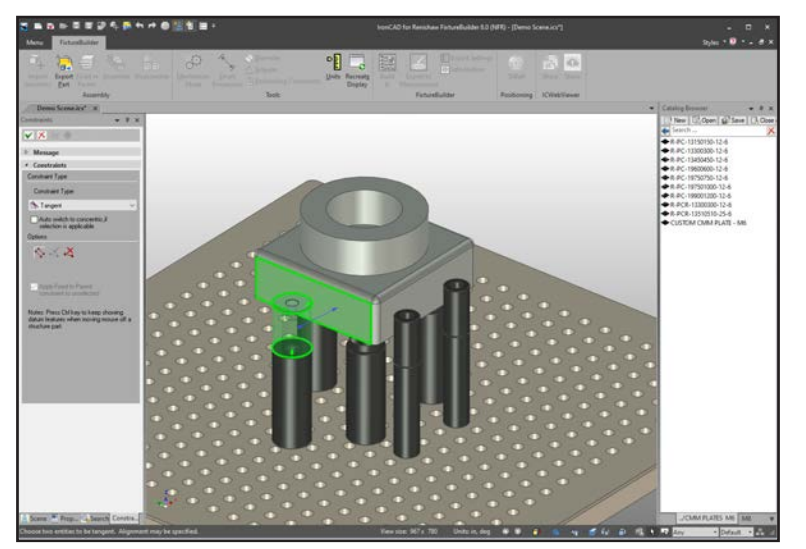

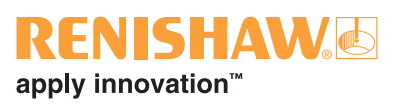

# <span id="page-34-0"></span>**8. カスタムプレートの作成方法**

各プレートカタログには、カスタム可能なカスタムプレートが用意してあります。

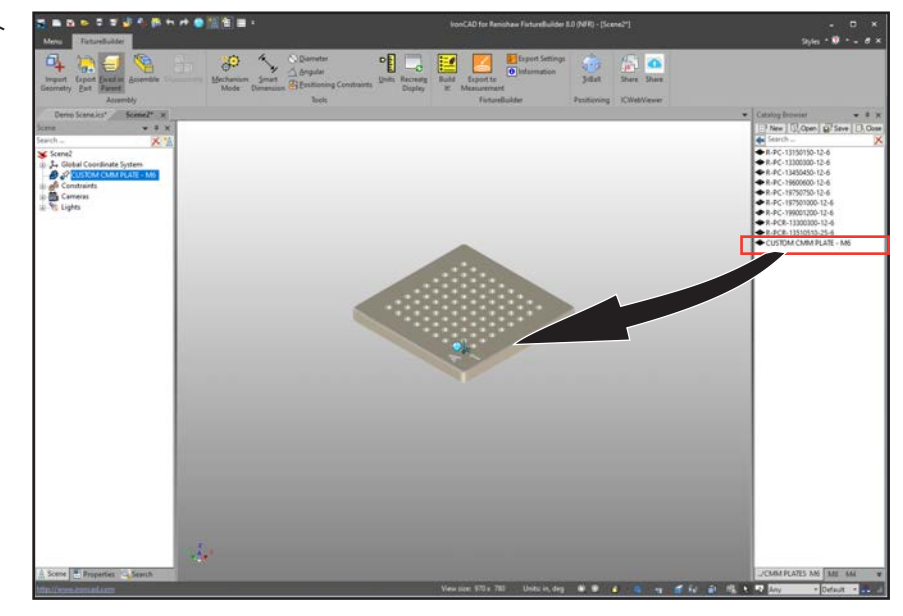

**ステップ 1:** カスタムプレート をシーンにドラッグ&ドロッ プします。

**ステップ 2**: または、シーン 内に配置済みのプレートを 右クリックし、[FixtureBuilder Plate Properties] をクリック します。

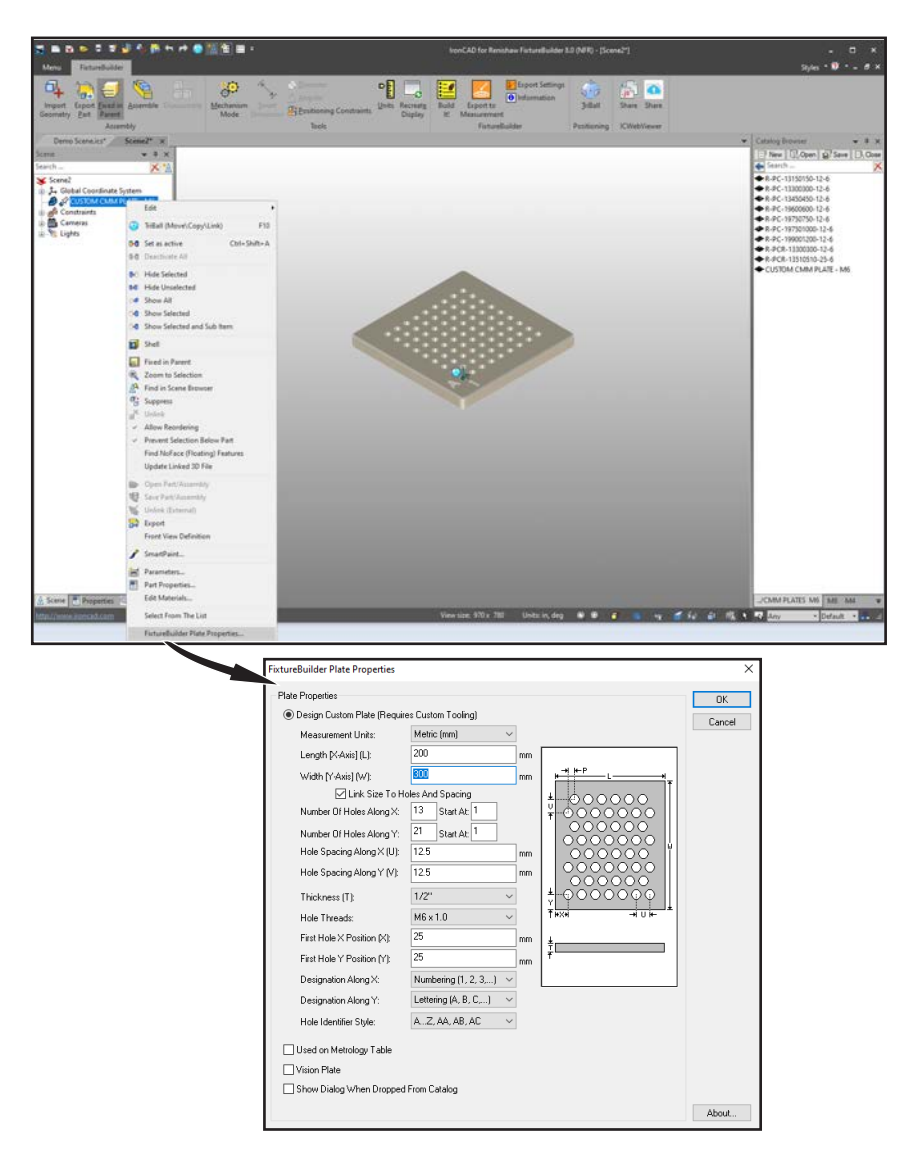

**ステップ 3**: プロパティを適宜変更し [OK] をクリックします。

**ステップ 4**: [OK] をクリックすると、プレートが自動的に更新されます。

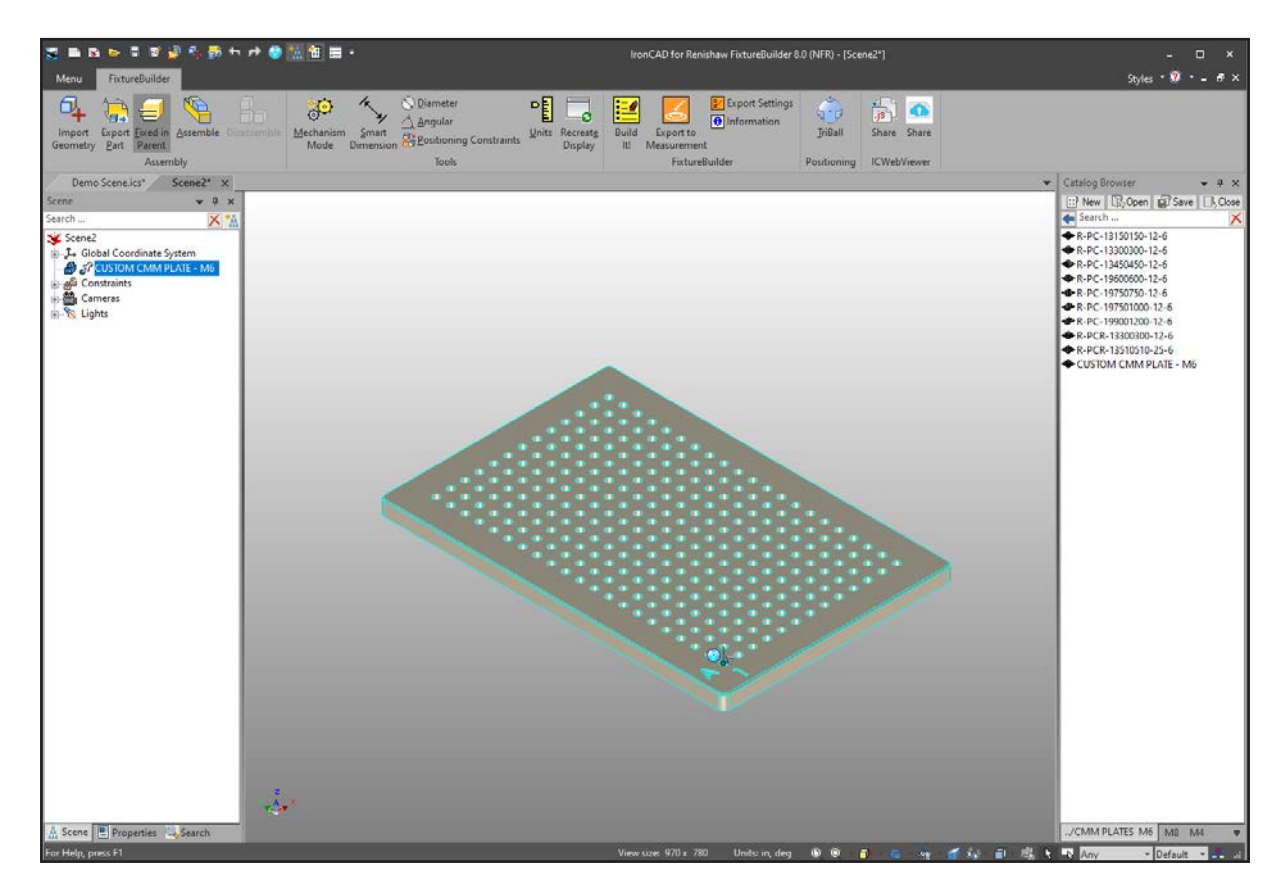

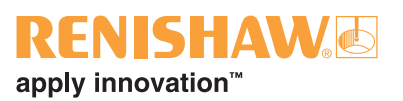

## <span id="page-36-0"></span>**9. メカニズムモード**

**ステップ 1:** リボンで [Mechanism Mode] を

クリックします。

メカニズムモードは、実際に操作しているようにフィクスチャコンポーネントを動かすことができる機能で す。フィクスチャコンポーネントの調節可能な部分をドラッグ&ドロップすることで行います。可動部のある コンポーネントにのみ有効です。パーツやコンポーネント同士が衝突する場合は、衝突が検知されてコン ポーネントの移動が止まります。一般的にメカニズムモードは、クランプでパーツを押さえるときや、調節 式スライドベースを任意の位置に配置するときに使います。

> $-0.111$  $\begin{array}{c} 1 & 0 & x \\ 0 & 0 & 0 \end{array}$  $\blacksquare$ 國會

**ステップ 2:** フィクスチャコ ンポーネントをパーツ上 に配置します (衝突検知に よりパーツ移動が止まりま す)。

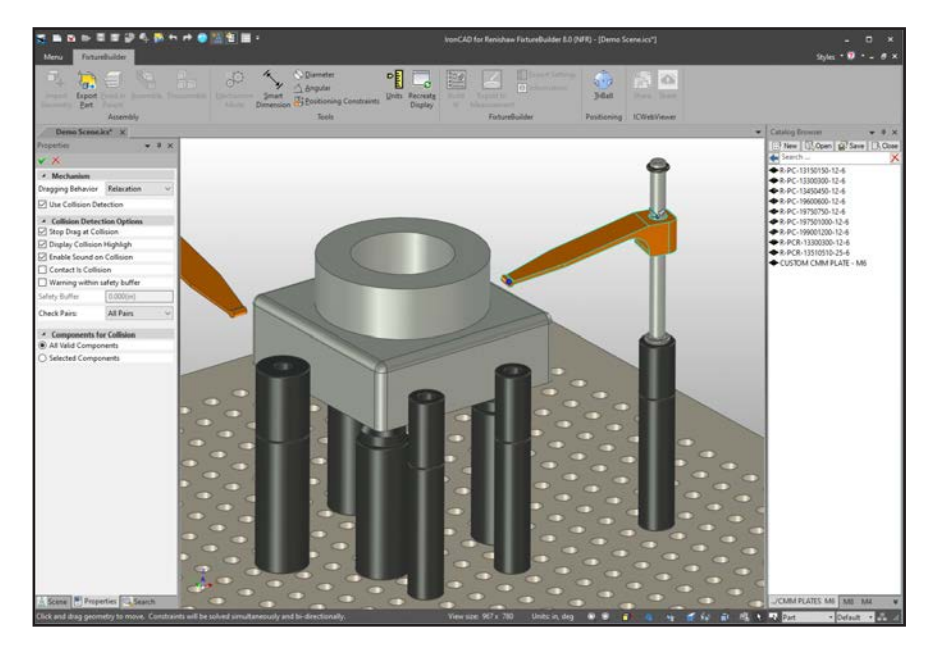

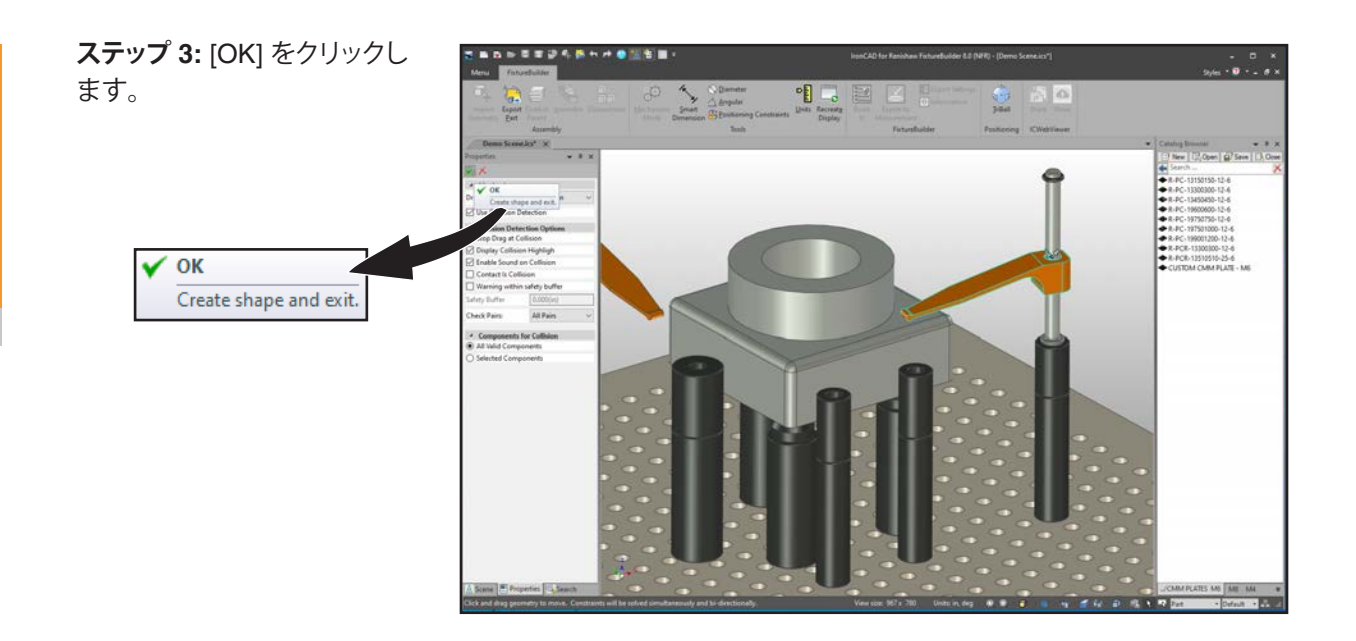

メカニズムモードは、高さ調節スタンドやスライドベースなどにも使用できます。

**注:** フィクスチャコンポーネントの調節可能な部分を左ドラッグするようにしてください (例: テンションクラ ンプのアーム部分)。また、支持棒の配置し直しには [Mechanism Mode] を使用しません。

### **TriBall を使ったメカニズムモード**

TriBall をメカニズムモードで使うことで、細かい移動が可能です。

**ステップ 1:** リボンで [Mechanism Mode] をクリック します。

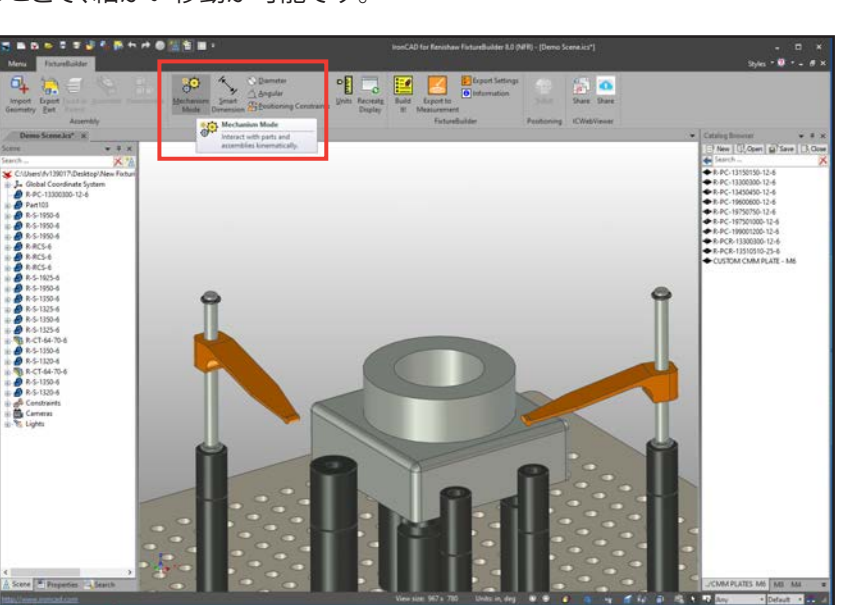

**ステップ 2:** 移動させたいコン ポーネントの部位をクリックし ます。該当の部位が青色にハ イライトされます。

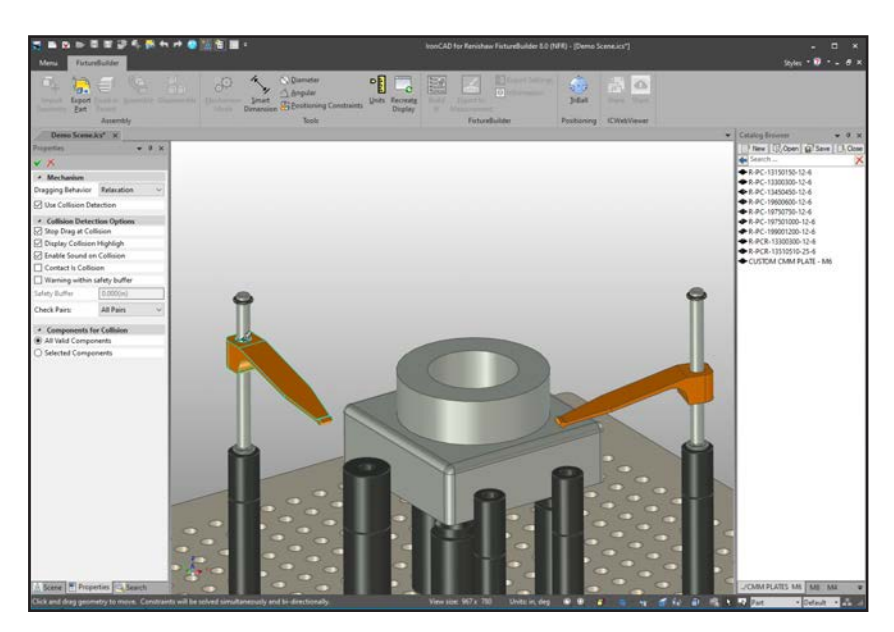

**ステップ 3:** リボンで [Triball] をクリックします (または F10 キーを押します)。

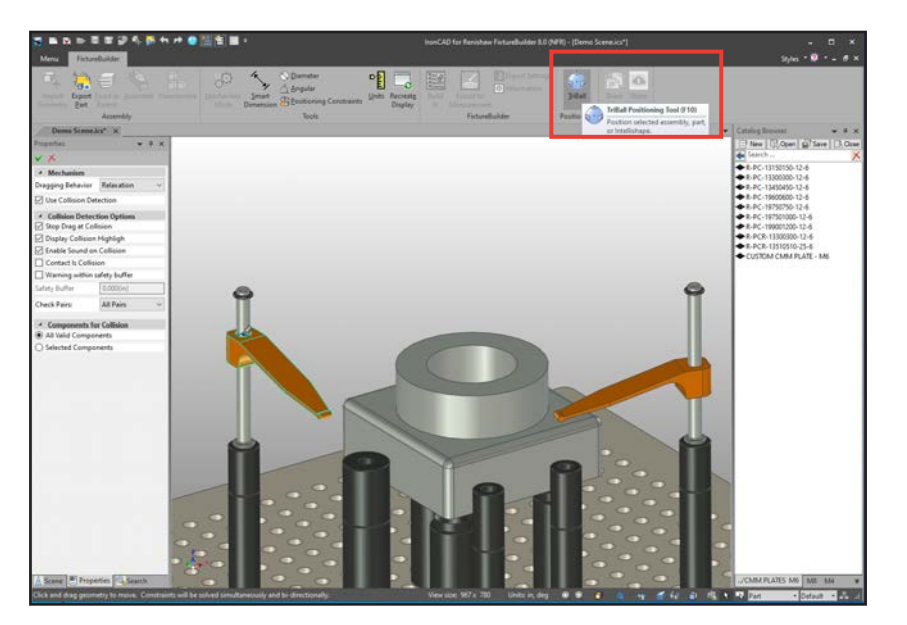

**ステップ 4:** セクション 6 「TriBall の使用方法」に従っ て、TriBall でコンポーネントの 部位を移動します。

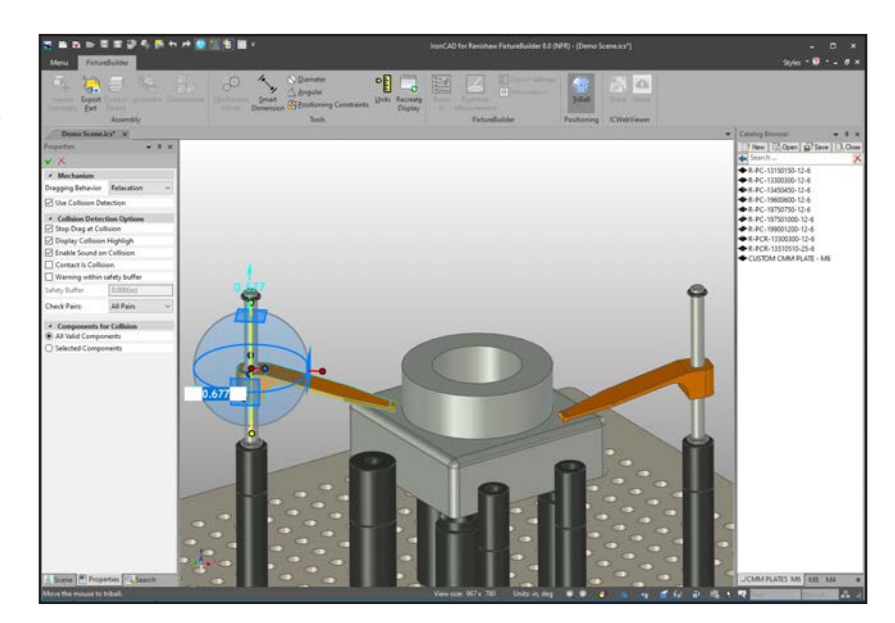

**注:** メカニズムモードで TriBall を使うと、衝突検知と TriBall による細かい移動とを両立できるメリットがあ ります。

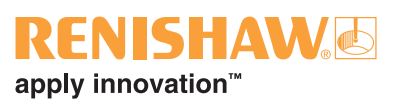

# <span id="page-40-0"></span>**10. Build It 文書の作成**

フィクスチャセットアップが完成したら、リボンの [Build It!] をクリックします。

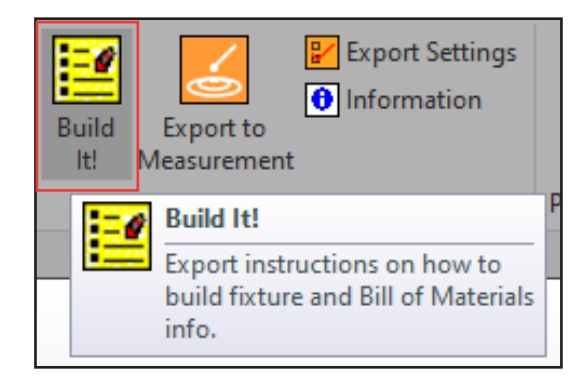

ファイルの場所を選択し、名前を入力したら、[Save] をクリックします。フィクスチャセットアップの構築手順 とイメージ、コンポーネント一覧を記載した HTML ファイルが表示されます。HTML ファイルは、ブラウザ 画面から印刷したり、PDF に保存したりできます。

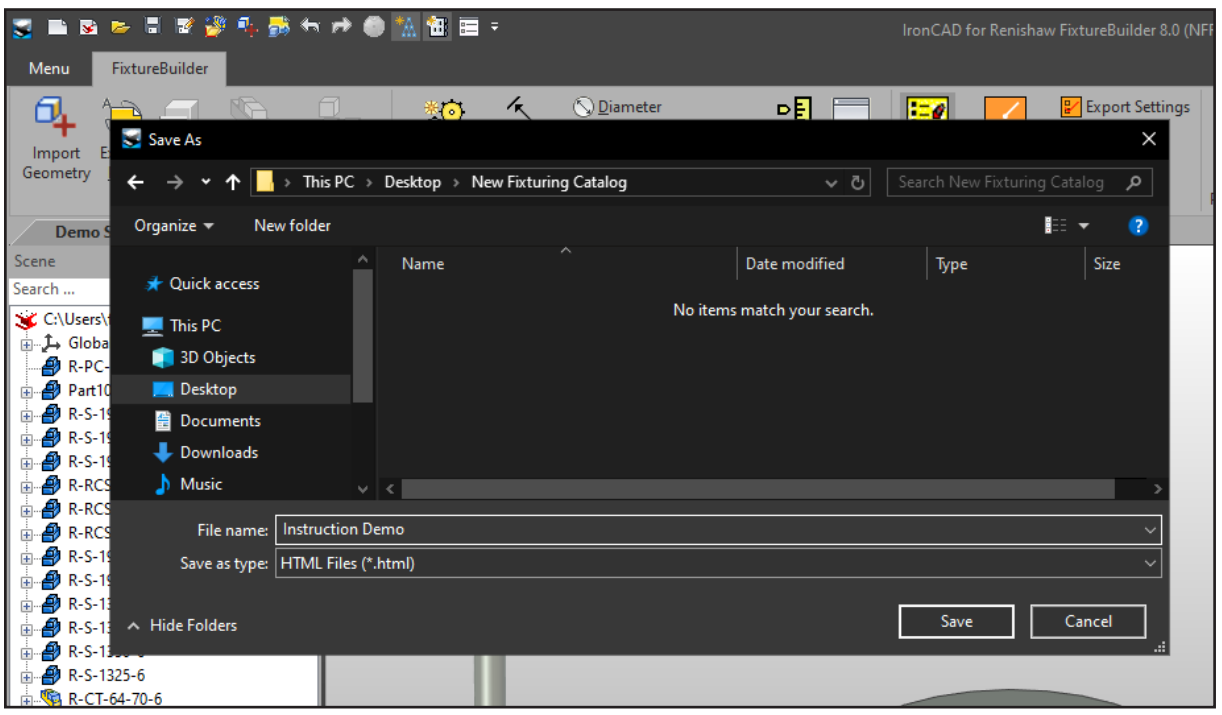

Build It 文書のコンポーネント一覧 (BOM) はパーツの参考情報にもなります。名称を変更するには、パー ツを右クリックして [Part Properties] を選択します。

ウィンドウ内で、任意のパーツ No. と説明を付加できます。また、[Include this shape in BOM] のチェックを 外すと Build It から除外できます。

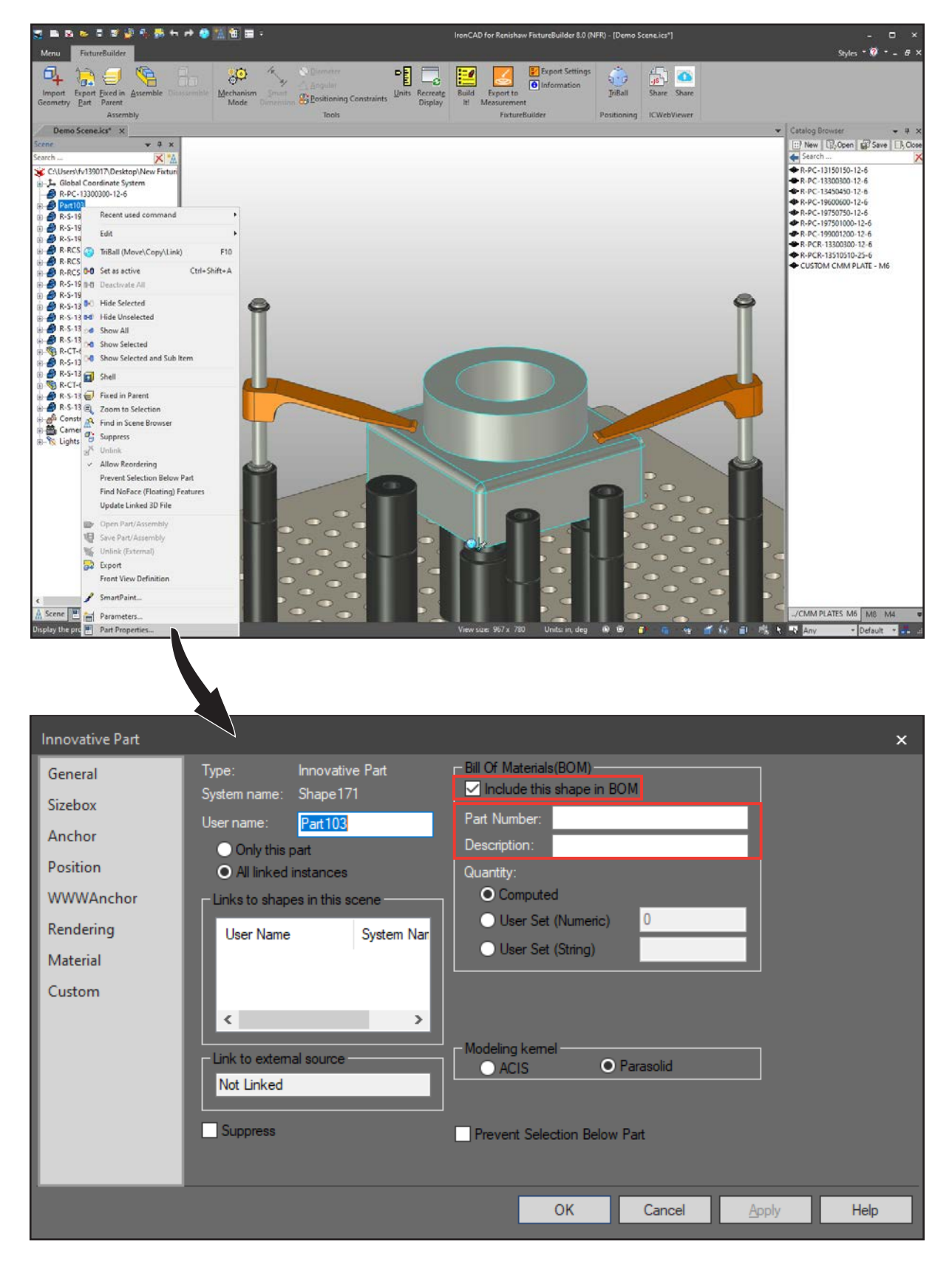

## **ENISHAW**O apply innovation™

## <span id="page-42-0"></span>**11. 測定用にエクスポート**

フィクスチャセットアップは、オフラインプログラミングに使える各種フォーマットでエクスポートできます。 フィクスチャセットアップとパーツは、2 種類の別ファイルにエクスポートできます。

コンポーネントとパーツをエクスポートするには、リボンの [Export Settings] をクリックします。

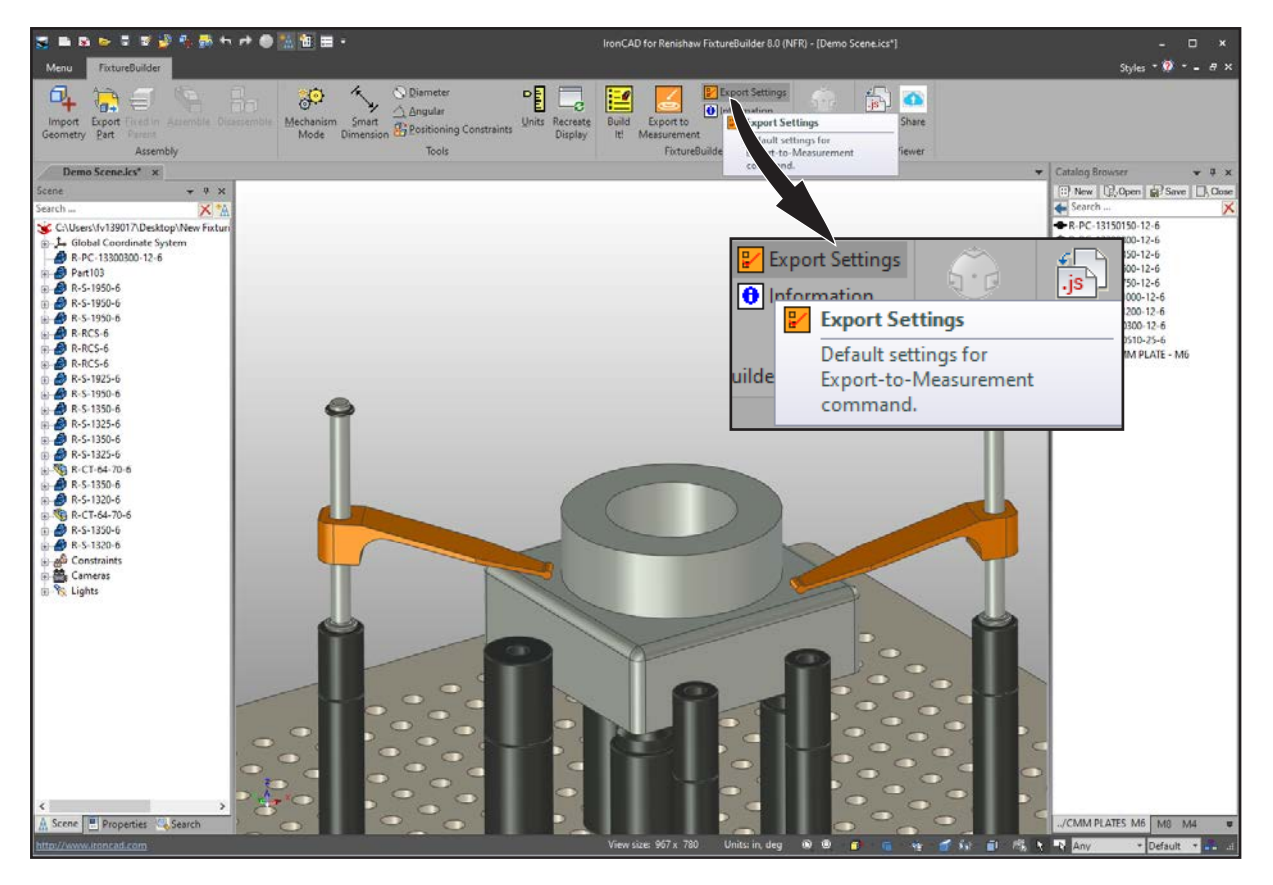

**注:** コンポーネントとパーツの座標系は、三次元測定機用ソフトウェアの座標系と一致します。

**ヒント:** エクスポートする前に、FixtureBuilder でセットアップまたはモデルの座標系を調整したり、向きを 変えたりします。

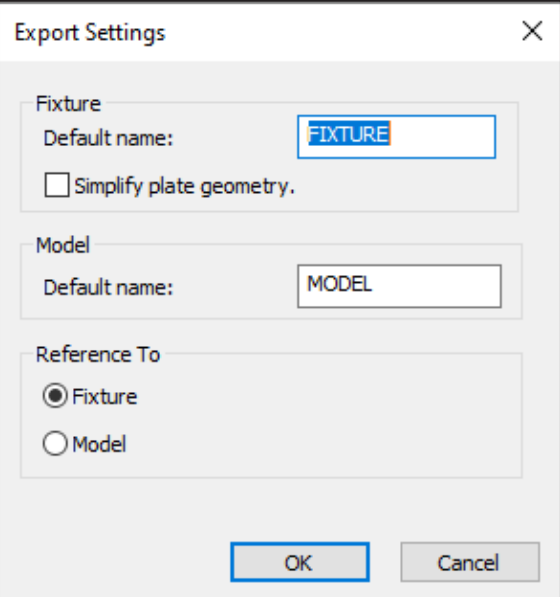

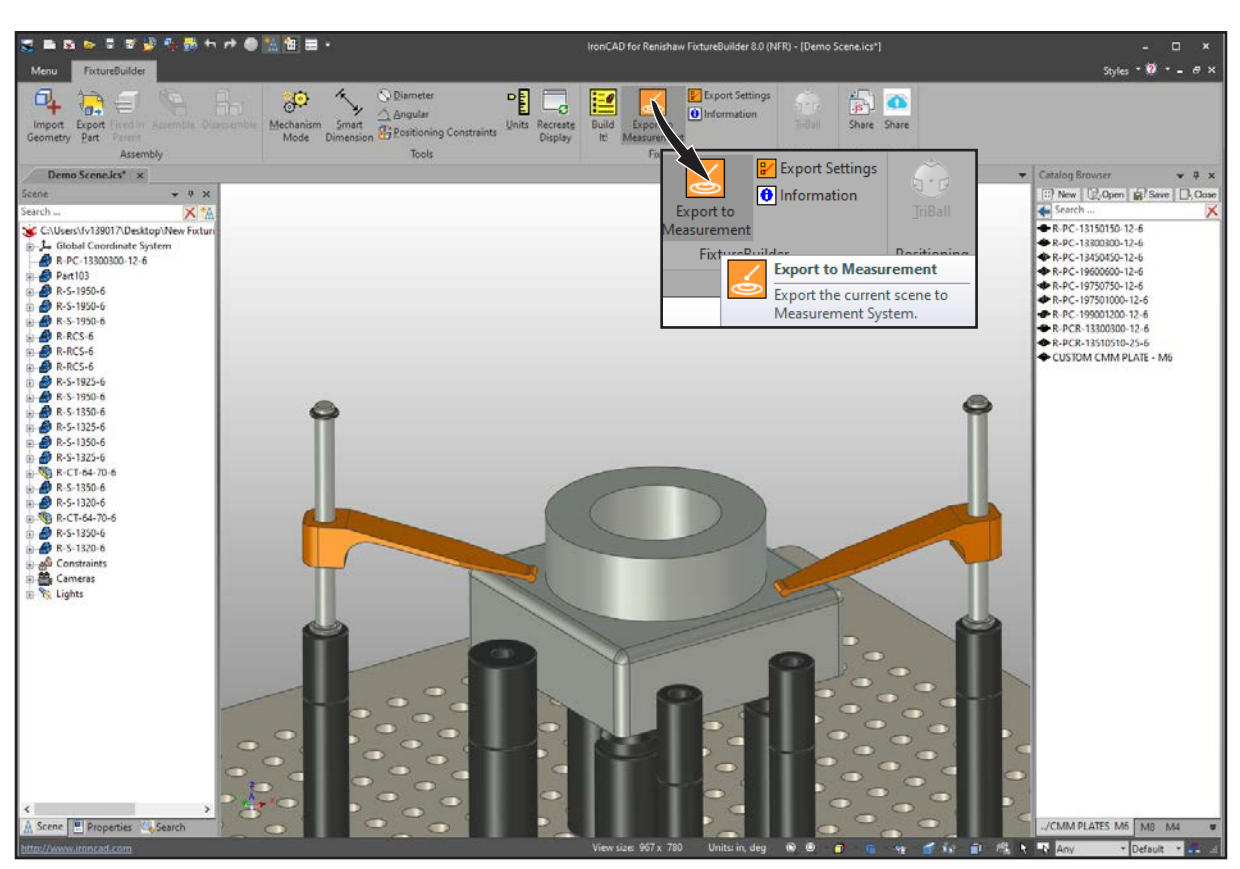

次に、リボンの [Export to Measurement] をクリックしてコンポーネントとパーツをエクスポートします。

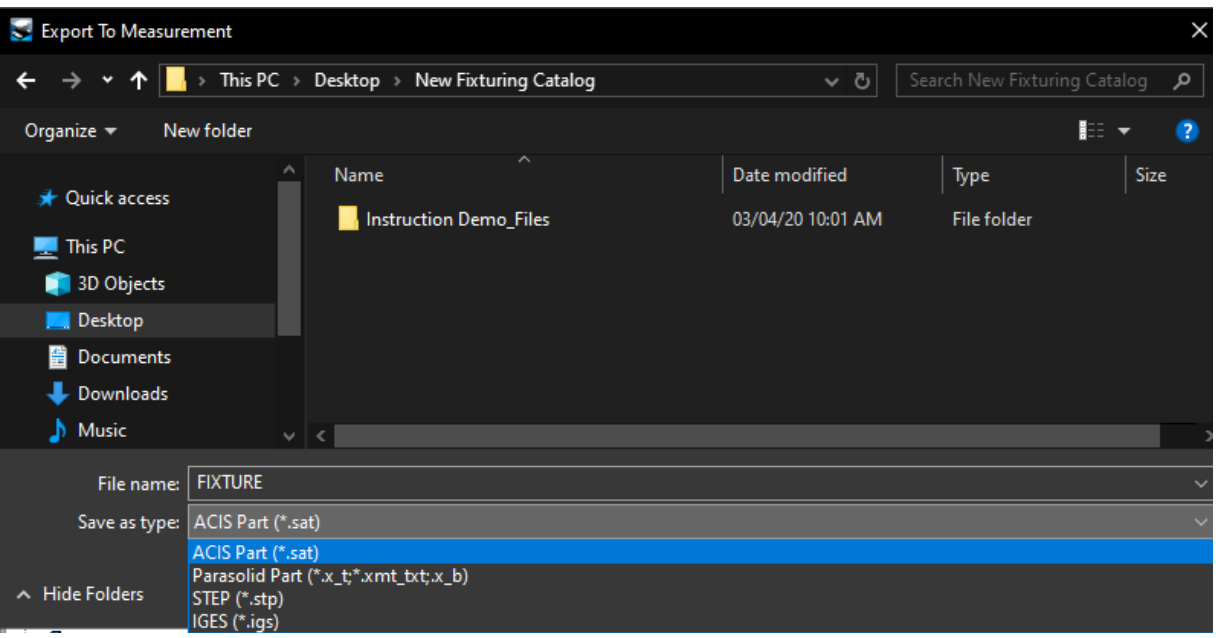

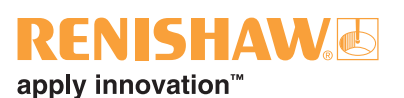

# <span id="page-44-0"></span>**12. Catalogue 内の Web リンクのドラッグ&ドロップ**

Web リンクのロゴをシーンにドラッグ&ドロップすることで、Web ページを開いて詳細情報を表示できます。

#### **例 1**

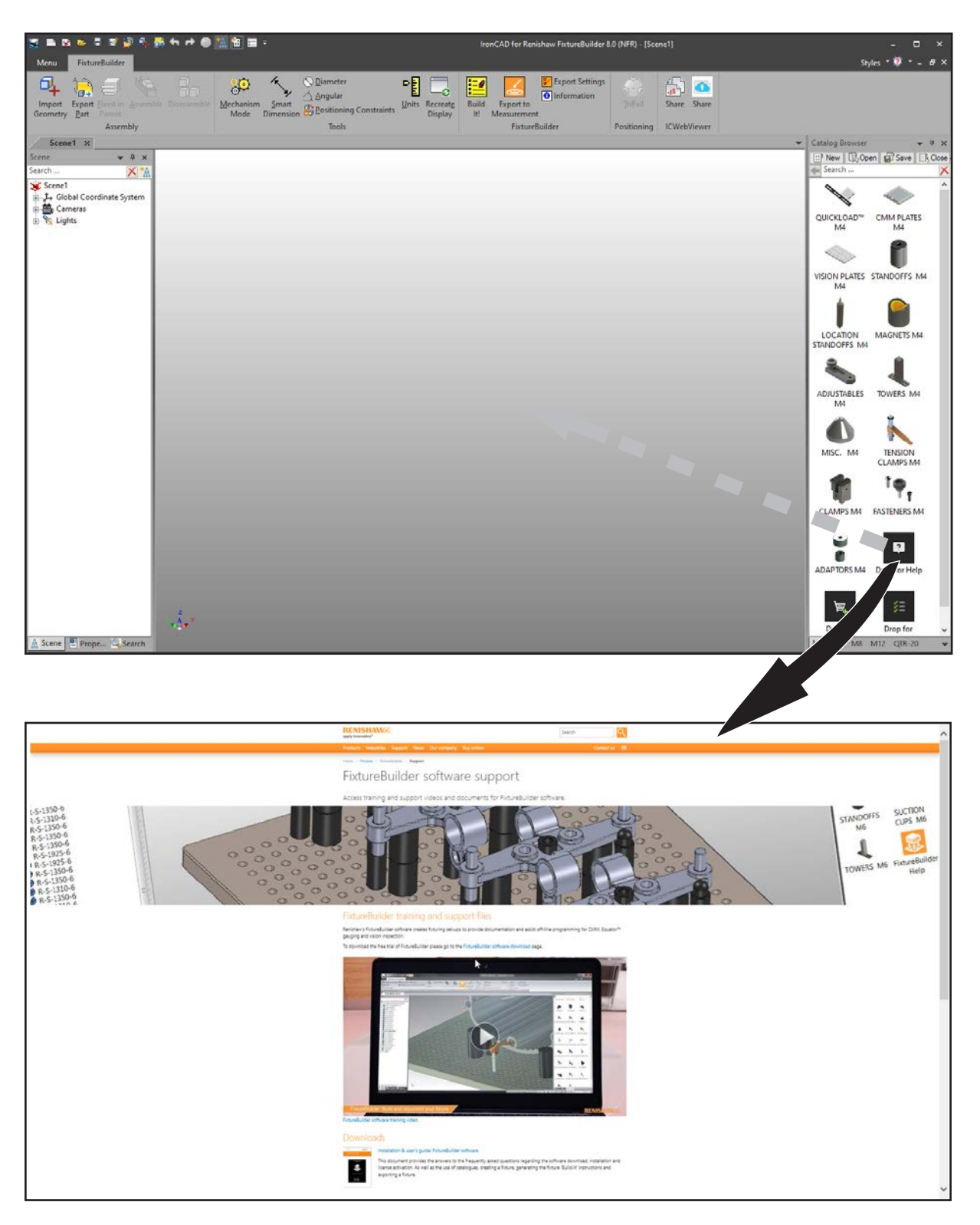

### **例 2**

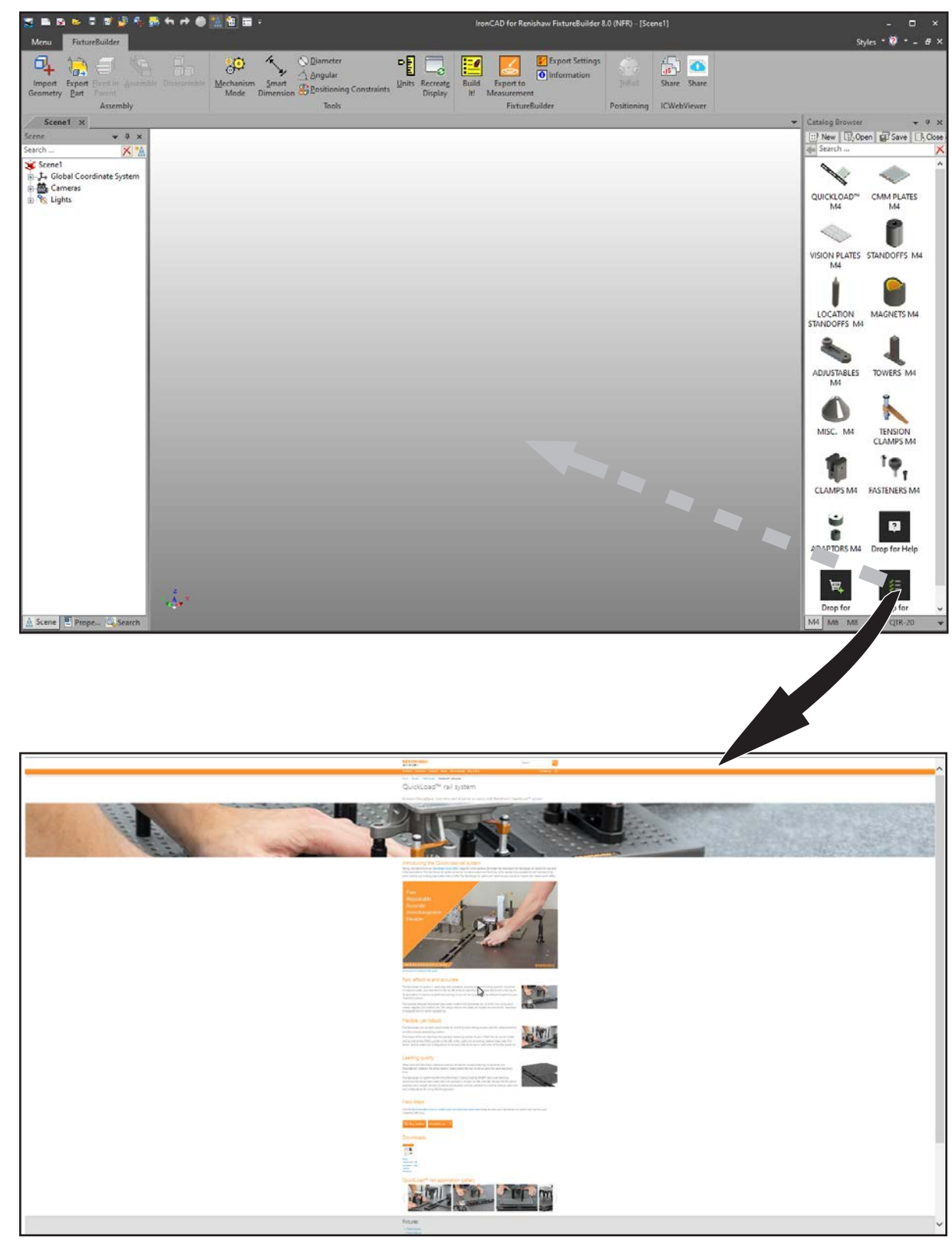

**レニショー株式会社** 東京オフィス 〒160-0004 レニショービル **T** 03-5366-5316

東京都新宿区四谷四丁目 29 番地 8 愛知県名古屋市熱田区熱田西町 1 番 21 号 名古屋オフィス 〒456-0036 レニショービル名古屋 **T** 052-211-8500

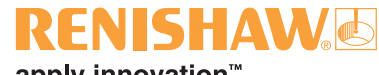

apply innovation™

**E** japan@renishaw.com **www.renishaw.jp**

#### **世界各国でのレニショーネットワークに ついては、www.renishaw.jp/contact をご覧ください。**

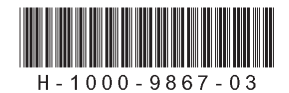